# Tartalomjegyzék

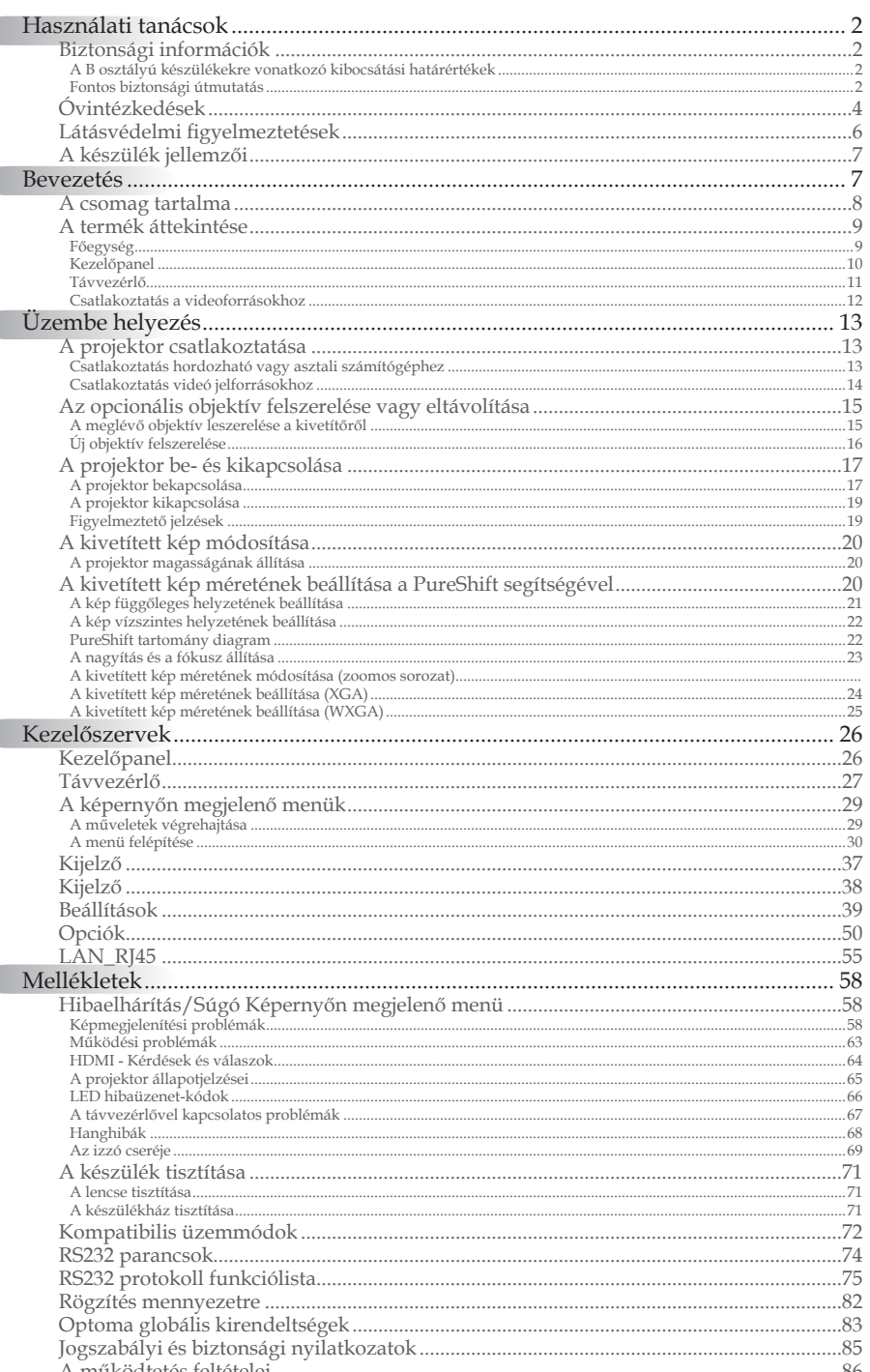

## <span id="page-1-0"></span>Biztonsági információk

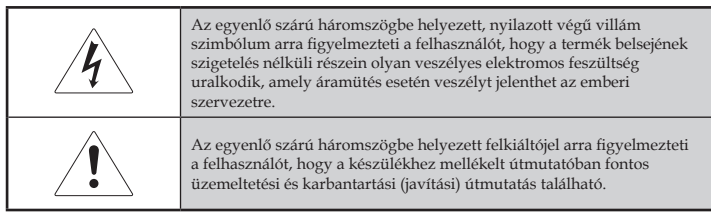

FIGYELMEZTETÉS: A TŰZVESZÉLY ÉS AZ ÁRAMÜTÉS VESZÉLYÉNEK CSÖKKENTÉSE ÉRDEKÉBEN ÓVJA A PROJEKTORT AZ ESŐTŐL ÉS A NEDVESSÉGTŐL. A KÉSZÜLÉK HÁZÁN BELÜL VESZÉLYES ELEKTROMOS FESZÜLTSÉG URALKODIK. NE NYISSA FEL A KÉSZÜLÉK HÁZÁT.

A JAVÍTÁST MINDIG BÍZZA SZAKKÉPZETT SZEMÉLYRE.

### **A B osztályú készülékekre vonatkozó kibocsátási határértékek**

Ez a B osztályú digitális készülék a Kanada területén érvényes, az interferenciát okozó készülékekre vonatkozó szabályozások összes rendelkezésének megfelel.

### Fontos biztonsági útmutatás

- 1. A projektor használata előtt olvassa el az alábbi útmutatást.
- 2. Őrizze meg ezt az útmutatást, a későbbiekben még szüksége lehet rá.
- 3. Gondosan kövesse az útmutatást.
- 4. Az üzembe helyezést a gyártó útmutatása szerint végezze:
	- A. **Ne takarja el a szellőzőnyílásokat.** A projektor megbízható működése és túlmelegedéstől való védelme érdekében úgy helyezze el a készüléket, hogy annak megfelelő szellőzése biztosítva legyen. Ne tegye például a projektort ágyra, heverőre, szőnyegre vagy egyéb olyan felületre, amelyen bármi akadályozhatja a levegő szabad mozgását a szellőzőnyílásokon keresztül. Ne tegye a készüléket szekrénybe, például könyvespolcra vagy fiókos szekrénybe, ahol bármi akadályozhatja a levegő szabad mozgását a szellőzőnyílásokon keresztül.
	- B. **Ne használja a projektort víz közelében vagy nedves helyen**. A tűzveszély és az áramütés veszélyének csökkentése érdekében óvja a projektort az esőtől és a nedvességtől.
	- C. **Ne tegye a készüléket hőforrás**, például fűtőtest, fűtőberendezés vagy tűzhely közelébe, illetve hőt előállító készülék, például erősítő közelébe.
- 5. A tisztítást kizárólag száraz kendővel végezze.
- 6. Csak a gyártó által jóváhagyott kellékeket és tartozékokat használion.

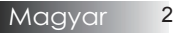

- 7. A javítást minden esetben bízza szakképzett személyre. A javítást szakképzett személyre kell bízni, ha a projektor bármilyen módon megsérül, például:
	- $\Box$  Sérült a tápkábel vagy a tápcsatlakozó.
	- $\Box$  Folyadék vagy valamilyen tárgy került a készülékbe.
	- $\Box$  A projektort eső vagy nedvesség érte, nem működik megfelelően, illetve leejtették.

Ne próbálja maga javítani a projektort. A burkolat felnyitásával veszélyes elektromos feszültségnek és egyéb veszélyeknek teheti ki magát. A legközelebbi hivatalos szervizközpont elérhetőségét az Optomától szerezheti be.

- 8. Ne hagyja, hogy bármilyen tárgy vagy folyadék kerüljön a projektorba, mert veszélyes elektromos feszültség alatt lévő ponthoz érhet hozzá, vagy rövidzárlatot okozhat, ami tűzhöz vagy áramütéshez vezethet.
- 9. Tanulmányozza a projektor burkolatán szereplő biztonsági jelzéseket.
- 10. A projektoron kizárólag szakképzett személy végezhet módosítást vagy javítást.

# <span id="page-3-0"></span>*Használati tanácsok*

## Óvintézkedések

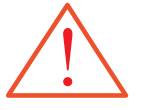

Tartsa tiszteletben a felhasználói kézikönyvben szereplő figyelmeztetéseket, óvintézkedéseket és karbantartási utasításokat.

- Figyelmeztetés Ne nézzen a projektor lencséjébe, ha az izzó be van kapcsolva. Az erős fény károsíthatja a szemét.
- Figyelmeztetés A tűzveszély és az áramütés veszélyének csökkentése érdekében óvja a projektort az esőtől és a nedvességtől.
- ▀■ Figyelmeztetés Ne nyissa fel és ne szerelje szét a projektort, mert ezzel áramütés veszélyének teszi ki magát.
- ▀■ Figyelmeztetés Az izzó cseréje előtt hagyja lehűlni a készüléket, majd kövesse a cserére vonatkozó útmutatást. Lásd: 69. oldal.
- ▀■ Figyelmeztetés A projektor észleli az izzó élettartamát. Ha a készülék figyelmeztető üzenetet jelenít meg, akkor cserélje ki az izzót.
- ▀■ Figyelmeztetés Az izzómodul cseréjét követően használja az "Opciók Lámpa beállítás" menü "Lámpa nullázása" funkcióját (lásd: 53. oldal).
- Figyelmeztetés A projektor kikapcsolásakor az áramellátás megszakítása előtt hagyjon elegendő időt a készülék lehűlésére. Hagyja 90 másodpercig hűlni a projektort.
- ▀■ Figyelmeztetés Ne használja a lencsevédőt, miközben a projektor működik.
- Figyelmeztetés Ha az izzó megközelítette az élettartama végét, "A lámpa közeledik a hasznavehetőség ideje végéhez" üzenet jelenik meg a képernyőn. A legközelebbi viszonteladó vagy szervizközpont segítségével a lehető leghamarabb cserélje ki az izzót.
- Figyelmeztetés Aszemsérüléskockázatának csökkentése érdekében ne nézzen közvetlenül a távvezérlő által kibocsátott lézersugárba, valamint ne irányítsa a lézersugarat más személy szemére. A távvezérlő 2. osztályba tartozó lézerrel van ellátva, amely sugárzást bocsát ki.

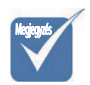

v

Ha az izzó eléri az élettartama végét, akkor a projektor csak az izzóegység cseréjét követően kapcsolható be újra. Az izzó cseréjéhez "Az izzó cseréje" című szakaszban (69. oldal) talál útmutatást.

## Ügyeljen a következőkre:

- v Tisztítás előtt kapcsolja ki a készüléket.
- v A burkolat tisztítására enyhén mosószeres, nedves, puha kendőt használjon.
- v Ha hosszabb ideig nem használja a készüléket, akkor húzza ki a tápkábelt az elektromos aljzatból.

## Ne tegye a következőket:

- v Zárja el a készülék szellőzőnyílásait.
- v Használjon súroló hatású anyagot, viaszt vagy oldószert a készülék tisztítására.
- v Az alábbi helyzetekben történő használat:
	- Különösen meleg, hideg vagy párás környezetben. Ügyeljen arra, hogy a helyiség hőmérséklete az 5-40°C tartományba, a relatív páratartalom pedig a 10-85% tartományba (max., nem lecsapódó) essen.
	- Különösen piszkos, poros helyen.
	- Erős mágneses mezőt előállító készülék közelében.
	- Közvetlen napfényen.

## <span id="page-5-0"></span>Látásvédelmi figyelmeztetések

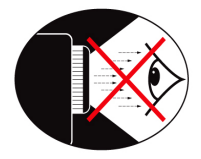

- Soha ne nézzen közvetlenül a projektor által kibocsátott fénysugárba.
- A lehető legkevesebbet álljon a fénysugárral szemben. Amennyiben lehetséges, a fénysugárnak háttal álljon.
- A bemutatót tartó személy használjon mutatópálcát vagy lézermutatót, így nem kell a fénysugárba lépnie.
- ▀■ Ügyeljen arra, hogy a projektor ne essen a hallgatóság és a vetítővászon közé. Ezzel elkerülhető, hogy amikor a bemutatót tartó személy a hallgatóságra néz, akkor a projektor izzójára kényszerüljön nézni. Ez a legjobban úgy előzhető meg, ha a projektor rögzítése a mennyezetre történik, és nem a padlóra vagy asztalra helyezik.
- Ha oktatási célra használja a projektort, és felkéri a hallgatókat arra, hogy mutassanak meg valamit a képernyőn, akkor az ő látásuk védelmére is ügyeljen.
- ▀■ A szükséges fényerő csökkentése érdekében sötétítse el a helyiséget, így mérsékelheti a környezeti megvilágítás erősségét.

Magyar 6

*Bevezetés*

## <span id="page-6-0"></span>A készülék jellemzői

Ez a termék egy XGA felbontású, egylapkás, 0,7" hüvelyk méretű és WXGA felbontású, 0,65" hüvelyk méretű DLP® kivetítő. Fontosabb jellemzői a következők:

- $\blacktriangleright$  Texas Instruments egychipes DLP® technológia
- u Számítógép-kompatibilitás:
	- Apple Macintosh, iMac és a következő VESA szabványok: UXGA, SXGA+, SXGA, WXGA, WUXGA, XGA, SVGA, VGA
- $\blacklozenge$  Videokompatibilitás:
	- NTSC, NTSC4.43
	- PAL/PAL-M/PAL-N/SECAM
	- SDTV és EDTV kompatibilis
	- HDTV-kompatibilitás (720p, 1080i, 1080p)
- $\blacklozenge$  Automatikus forrásfelismerés felhasználó által megadható beállításokkal
- $\blacklozenge$  Az összes funkció elérését biztosító infravörös távvezérlő lézermutatóval és egérvezérléssel
- u Felhasználóbarát, többnyelvű, a képernyőn megjelenő menü
- $\blacklozenge$  Speciális, digitális trapézkorrekció és kiváló minőségű, teljes képernyős képméretezés
- ◆ Felhasználóbarát kezelőpanel
- u Két beépített hangszóró 3 wattos erősítővel
- ◆ Macintosh- és PC-kompatibilitás
- $\blacklozenge$  HDMI 1.3 kompatibilis)
- $\blacklozenge$  Azonnal bekapcsolódó súgó képernyőmenü
- $\blacklozenge$  Jelbeszéd megjelenítési funkcióval ellátva

## <span id="page-7-0"></span>A csomag tartalma

A projektor megvásárlásakor Ön az alábbi tételeket kapja kézhez. Győződjön meg arról, hogy az összes tételt megkapta. Ha bármelyik tétel hiányzik, azonnal lépjen kapcsolatba a viszonteladóval.

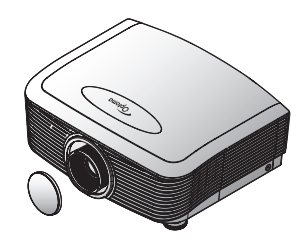

Projektor lencsevédővel Zoom sorozat/Rögzített zoom sorozat

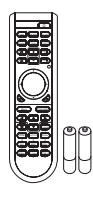

Infravörös távvezérlő (2 db AA típusú elemmel)

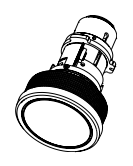

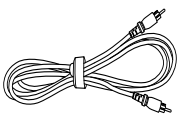

Kiegészítő objektív (szabványos objektív, nagy távolságra vetítő objektív, kis távolságra vetítő objektív)

Kompozit kábel (1,8 m) (európai változatban nem kapható)

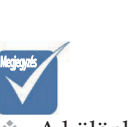

A különböző országokra jellemző használati szokások miatt az egyes régiókban elérhető tartozékok köre eltérő lehet. v

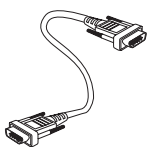

VGA-kábel (1,8 m) Dokumentáció:  $\nabla$  Felhasználói kézikönyv  $\boxtimes$  Garanciakártya

- þ Rövid útmutató kártya
- $\nabla$  WEEE kártya

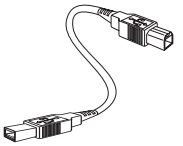

USB-kábel  $(A - B)$  1.8 m (opcionális)

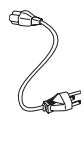

Tápkábel (1,8 m)

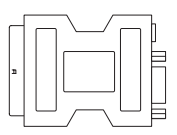

SCART-RGB és S-Video adapter (opcionális)

## *Bevezetés*

<span id="page-8-0"></span>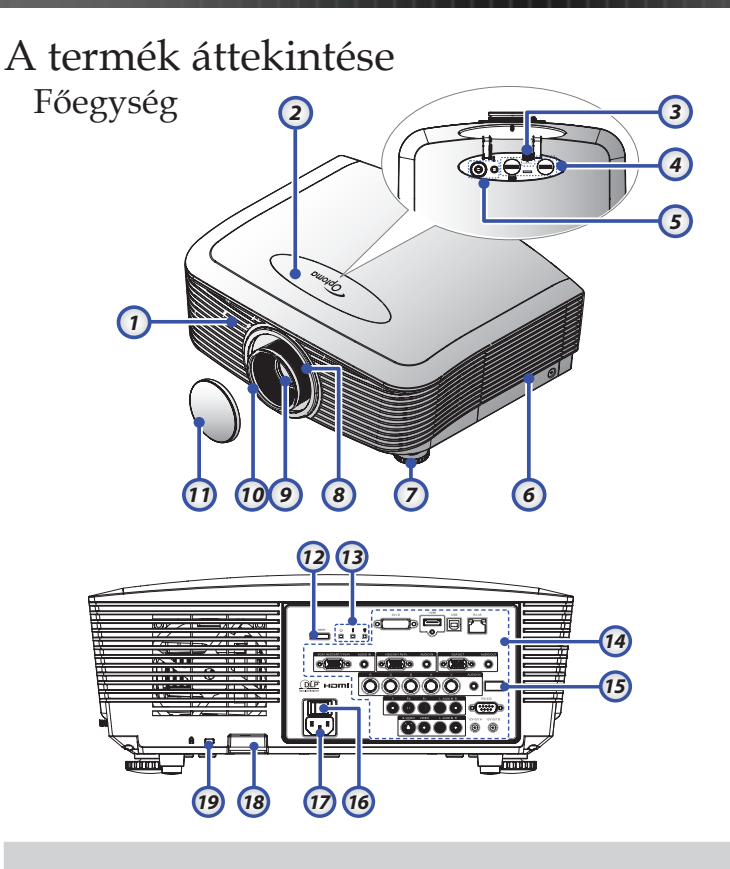

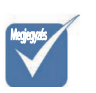

Az egyes típusok funkcióbeli eltérései miatt. Az adott funkció a megvásárolt típustól függ. v

- 1. Első infravörös érzékelő 10. Fókusz
- 
- 3. Objektív-kioldó gomb 12. Üzemkapcsoló gomb
- 4. Függőleges és vízszintes lencse 13. LED kijelzők

- 
- 6. Lencse fedele 16. Főkapcsoló
- 7. Dőlésszög-beállító láb 17. Tápcsatlakozó-aljzat
- 
- 
- 
- 2. Felső fedél **11.** Lencsevédő sapka
	-
	-
	- Lencsemozgatás kezelőszervei 14. Bemeneti/kimeneti csatlakozók
- 5. Vezérlőpult 15. Hátsó infravörös érzékelő
	-
	-
- 8. Nagyítás 18. Biztonsági lánc zárja
- 9. Objektív 19. Kensington™ zár

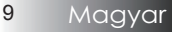

<span id="page-9-0"></span>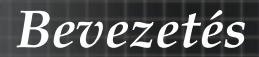

## Kezelőpanel

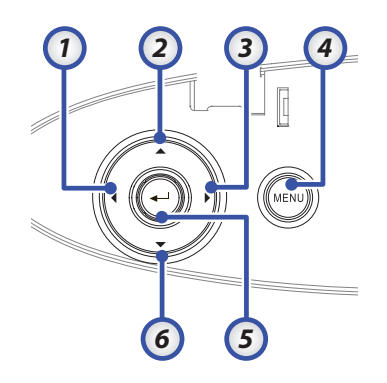

- 1. Forrás / ◄
- 2. Trapéztorzítás + / ▲
- 3. Újraszink. / ►
- 4. Menü
	- Enter / Súgó
- 5. (A súgófunkciókért tekintse meg az 58. oldalon lévő Függeléket.)
- 6. Trapéztorzítás / ▼

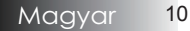

## *Bevezetés*

### <span id="page-10-0"></span>Távvezérlő

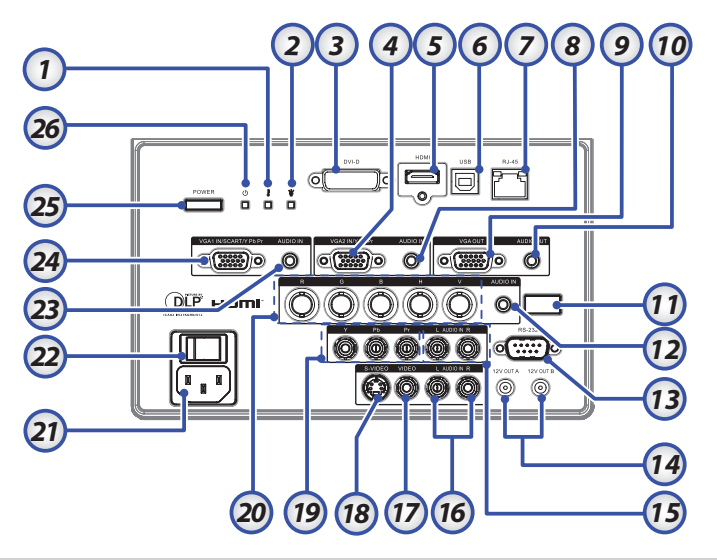

- 
- 
- 
- 4. VGA 2/ YPbPr csatlakozó 17. VIDEO csatlakozó
- 
- 
- 7. RJ-45 csatlakozó 20. BNC csatlakozók
- 8. HANGBEMENETI csatla-
- 9. VGA KI 22. Főkapcsoló
- 10. HANGKIMENETI 3,5 mm-<br>es dugasz
- 
- 12. HANGBEMENETI csatla-
- 
- 1. Hőmérsékletjelző LED 14. 12 V KIMENETI A/B csatlakozó
- 2. Lámpa LED 15. HANGBEMENETI B/J RCA csatlakozók
- 3. DVI-D csatlakozó 16. HANGBEMENETI B/J RCA csatlakozók
	-
- 5. HDMI csatlakozó 18. S-VIDEO csatlakozó
- 6. USB csatlakozó 19. YPbPr csatlakozók
	-
	- 21. Tápcsatlakozó-aljzat
	-
	- 23. HANGBEMENETI csatlakozó
- 11. Hátsó infravörös érzékelő 24. VGA 1/ SCART/ YPbPr csatlakozó
	- 25. Üzemkapcsoló gomb
- 13. RS-232 csatlakozó 26. Bekapcsolt állapot LED

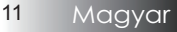

### <span id="page-11-0"></span>Csatlakoztatás a videoforrásokhoz

- 
- 2. Üzemkapcsoló
- 3. Re-Sync
- 4. Freeze
- 5. Keystone
- 6. Lapozás felfelé
- 7. Volume +/-
- 8. Lapozás lefelé
- 9. PC/egér vezérlője
- 10. Kattintás jobb egérgombbal
- 11. Enter/Help
- 12. Négyirányú kiválasztógombok

13. Format/1 (számgomb a jelszó beírásához)

- 14. Source/4
- 15. Component/3
- 16. VGA-1/7
- 17. VGA-2/0
- 18. S-Video/9
- 19. BNC/6
- 20. Video/8
- 21. DVI/5
- 22. HDMI/2
- 23. Brightness
- 24. Menu
- 25. Kattintás a bal egérgombbal
- 26. Kicsinyítés
- 27. Nagyítás
- 28. Display
- 29. Lézermutató

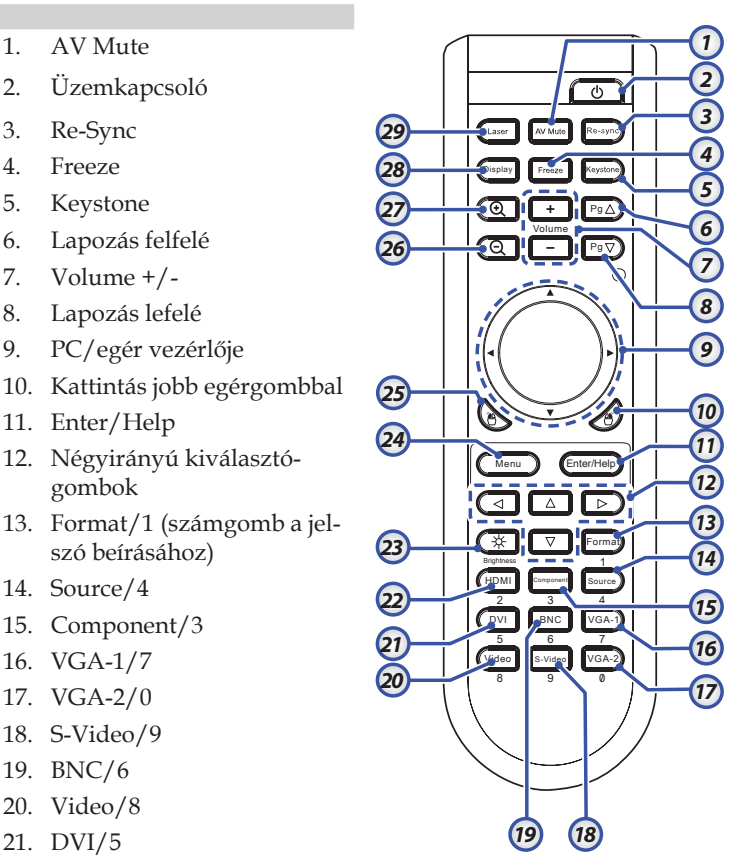

A különböző országokra jellemző használati szokások miatt az egyes régiókban elérhető tartozékok köre eltérő lehet. v

Megjegyzés

# <span id="page-12-0"></span>A projektor csatlakoztatása

Csatlakoztatás hordozható vagy asztali számítógéphez

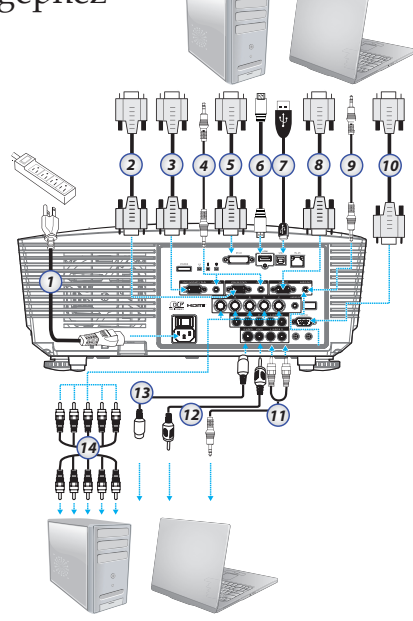

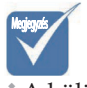

 $\triangle$  A különböző országokra jellemző használati szokások miatt az egyes régiókban elérhető tartozékok köre eltérő lehet.

- 1. Hálózati tápkábel
- 2. VGA2 kábel
- 3. VGA1 kábel
	- 4. Hangbemeneti kábel
	- 5. DVI-D kábel (opcionális)
	- 6. HDMI kábel (opcionális)
	- 7. USB kábel
	- 8. VGA kimeneti kábel (VGA1 VGA áthidaló jelhurokhoz kapható)
	- 9. Hangkimenet (opcionális RCA 3,5 mm-es dugaszú kábelhez)
	- 10. RS-232 kábel (opcionális)
	- 11. Hangbemeneti kábel
	- 12. Videokábel
	- 13. S-Video kábel
	- 14. BNC kábel

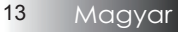

# <span id="page-13-0"></span>*Üzembe helyezés*

## Csatlakoztatás videó jelforrásokhoz

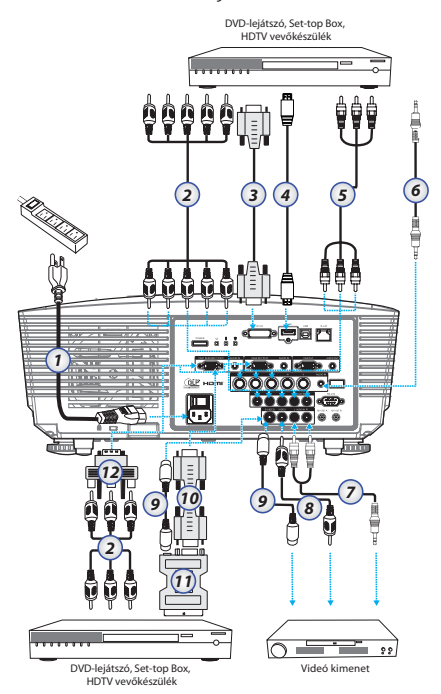

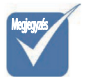

 $\triangle$  A különböző országokra jellemző használati szokások miatt az egyes régiókban elérhető tartozékok köre eltérő lehet.

- 1. Hálózati tápkábel
- 2. Komponens kábel (opcionális)
- 3. DVI-D kábel (opcionális)
- 4. HDMI kábel (opcionális)
- 5. BNC kábel (opcionális)
- 6. Hangbemeneti kábel
- 7. Hangbemeneti kábel
- 8. Videokábel (opcionális)
- 9. S-Video kábel (opcionális)
- 10. VGA kábel
- 11. SCART RGB & S-Video adapter (opcionális)
- 12. RGB komponens adapter (opcionális)

## <span id="page-14-0"></span>Az opcionális objektív felszerelése vagy eltávolítása

## *Figyelem*

- Ne rázza vagy gyakoroljon túlzott nyomást a kivetítőre vagy az objektív részegységeire, mivel a kivetítő és az objektív részegységei precíziós alkatrészeket tartalmaznak.
- Az objektív eltávolítása vagy felszerelése előtt ne feledje el kikapcsolni a kivetítőt, várjon amíg a hűtőventilátorok leállnak, majd kapcsolja ki a főkapcsolót.
- Ne érjen a lencse felületéhez annak eltávolítása vagy felszerelése köz- ben.
- Tartsa ujjlenyomattól, portól és olajtól mentesen a lencse felületét. Ne karcolja meg a lencse felületét.
- Puha kendővel beborított, sík felületen dolgozzon, hogy megóvja a karcolástól.
- Ha leszereli és tárolja az objektívet, helyezze fel rá a lencsevédő kupakot a porral és piszokkal szembeni védelme érdekében.

### A meglévő objektív leszerelése a kivetítőről

- 1. Nyomja le és oldja ki a felső fedelet a kinyitáshoz.
- 2. Tolja a LENS RELEASE (OBJEKTÍV-KIOLDÓ) gombot kioldott állásba.
- 3. Fogja meg az objektívet.
- 4. Forgassa el az objektívet az óramutató járásával ellentétes irányba. Ezzel kioldja a meglévő objektívet.

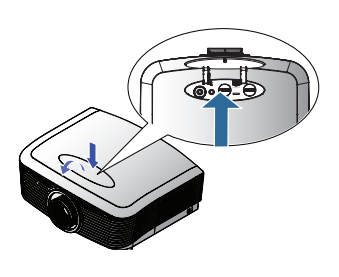

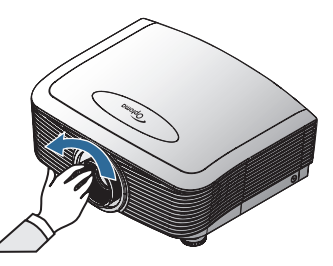

# <span id="page-15-0"></span>*Üzembe helyezés*

5. Lassan húzza ki a meglévő objektívet.

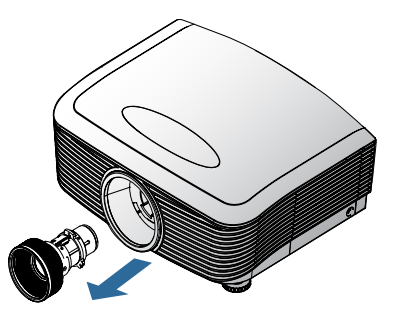

### Új objektív felszerelése

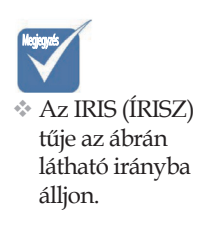

1. Az ábrán látható módon hozza egy vonalba a réseket és a megfelelő helyzetbe az elektromos érintkezők lapját.

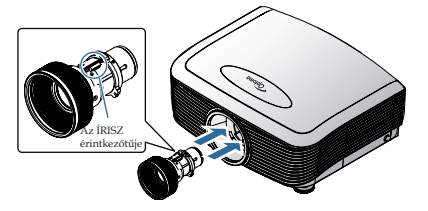

2. Forgassa az óramutató járásának megfelelő irányba az objektívet, amíg a helyére nem kattan.

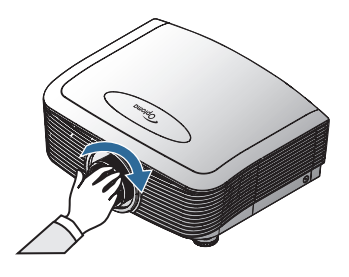

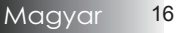

# *Üzembe helyezés*

## <span id="page-16-0"></span>A projektor be- és kikapcsolása A projektor bekapcsolása

- 1. Távolítsa el a lencsevédő sapkát.
- 2. A hálózati kábelt csatlakoztassa a projektorra.
- 3. Kapcsolja be a csatlakoztatott készülékeket.
- 4. Győződjön meg arról, hogy a bekapcsolt állapotot jelző LED sárga színre vált, majd nyomja meg az üzemkapcsoló gombot a kivetítő bekapcsolásához.

A bekapcsolt állapotot jelző LED ekkor kék színnel villog.

Az induló képernyő körülbelül 30 másodperc elteltével megjelenik. A kivetítő első használatakor beállíthatja a kívánt nyelvet, és megadhatja a bekapcsolt mód beállításait, miután megjelenik az induló képernyő.

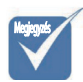

v Először a kivetítőt kapcsolja be, és csak ezután a jelforrásokat. A kivetítő első bekapcsolásakor ne felejtse el kiválasztani a kivetítőbe szerelt objektív típusát. Részleteket az 51. oldalon olvashat.

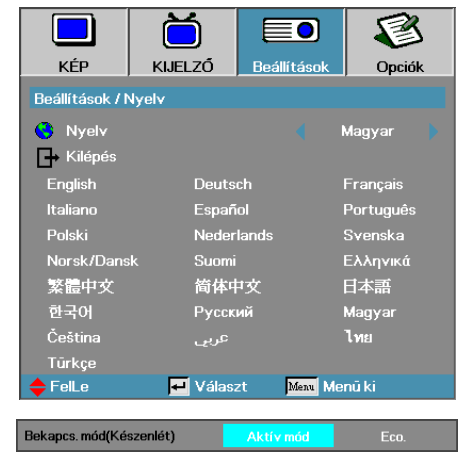

A projektor üdvözlő képernyője jelenik meg és elindul a csatlakoztatott eszközök keresése. Ha a csatlakoztatott készülék PC, akkor a számítógépen a megfelelő módon a képmegjelenítést kapcsolja át a projektorra. (Az átkapcsolás megfelelő módja a PC használati útmutatójában található.)

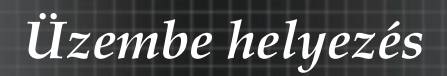

Lásd a Security Setting (Biztonsági beállítások) elemet a 43. oldalon, ha a bizrtonségi zár engedélyezve van.

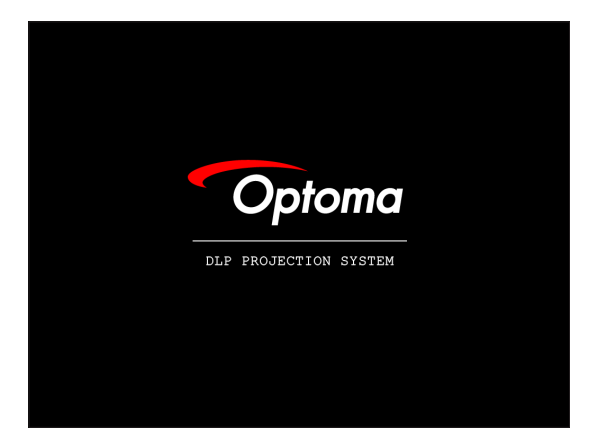

5. Ha egyszerre több bemeneti eszközt csatlakoztatnak, nyomja meg többször a "Source" (Forrás) gombot az eszközök közötti váltáshoz.

A közvetlen forrás választáshoz lásd: 28. oldal.

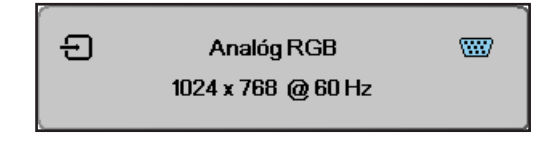

### A projektor kikapcsolása

<span id="page-18-0"></span>1. A projektor izzójának kikapcsolásához nyomja meg a **BE- ÉS KIKAPCSOLÓ** gombot. Egy üzenet jelenik meg a képernyőn.

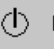

Kikapcsolás?

Ismét nyomja meg a bekapcsoló gombot

- 2. A **BE- ÉS KIKAPCSOLÓ** gomb ismételt megnyomásával erősítse meg a műveletet, ellenkező esetben 15 másodperc elteltével az üzenet eltűnik.
- 3. A hűtőventilátorok körülbelül 60 másodpercig tovább működnek a hűtési ciklus befejezése érdekében, és a bekapcsolt állapotot jelző LED kék fényre vált. Amikor a fény folyamatosan sárga színnel világít, a kivetítő készenléti üzemmódba lépett. (Ha ismét be szeretné kapcsolni a projektort, akkor várnia kell, amíg a készülék lehűl, majd készenléti módba vált. Miután a készülék készenléti módba kapcsolt, a **BE- ÉS KIKAPCSOLÓ** gombbal kapcsolhatja be újra.)
- 4. Kapcsolja ki a főkapcsolót. Húzza ki a tápkábelt az elektromos aljzatból és a projektorból.
- 5. Közvetlenül a kikapcsolást követően ne kapcsolja be újra a projektort.

## Figyelmeztető jelzések

- $*$  Ha a HŐMÉRSÉKLETJELZŐ LED folyamatosan narancsszínűen világít (nem villog) a projektor automatikusan ki fogja magát kapcsolni. Forduljon a legközelebbi viszonteladóhoz vagy a szervizközponthoz. Lásd: 65-67. oldal.
- v Ha a HŐMÉRSÉKLETJELZŐ LED folyamatosan narancsszínűen világít (nem villog) a projektor automatikusan ki fogja magát kapcsolni. Normál körülmények között a projektor ismét bekapcsolható, ha már lehűlt. Ha a probléma továbbra is fennáll, akkor forduljon a legközelebbi viszonteladóhoz vagy a szervizközponthoz. Lásd: 65-67. oldal.
- $\cdot$  Ha a hőmérsékletjelző LED piros fénnyel villog, a ventilátor meghibásodott. Forduljon a legközelebbi viszonteladóhoz vagy a szervizközponthoz. Lásd: 65-67. oldal.

# <span id="page-19-0"></span>*Üzembe helyezés*

## A kivetített kép módosítása A projektor magasságának állítása

A kép magassága a projektor emelőlábának segítségével állítható.

### A kép felemelése:

Használja a becsavarható lábat  $\bullet$  a kivetített kép magasságának növeléséhez és a szög finombeállításához.

### A kép süllyesztése:

Használja a becsavarható lábat  $\bullet$  a kivetített kép magasságának csökkentéséhez és a szög finombeállításához.

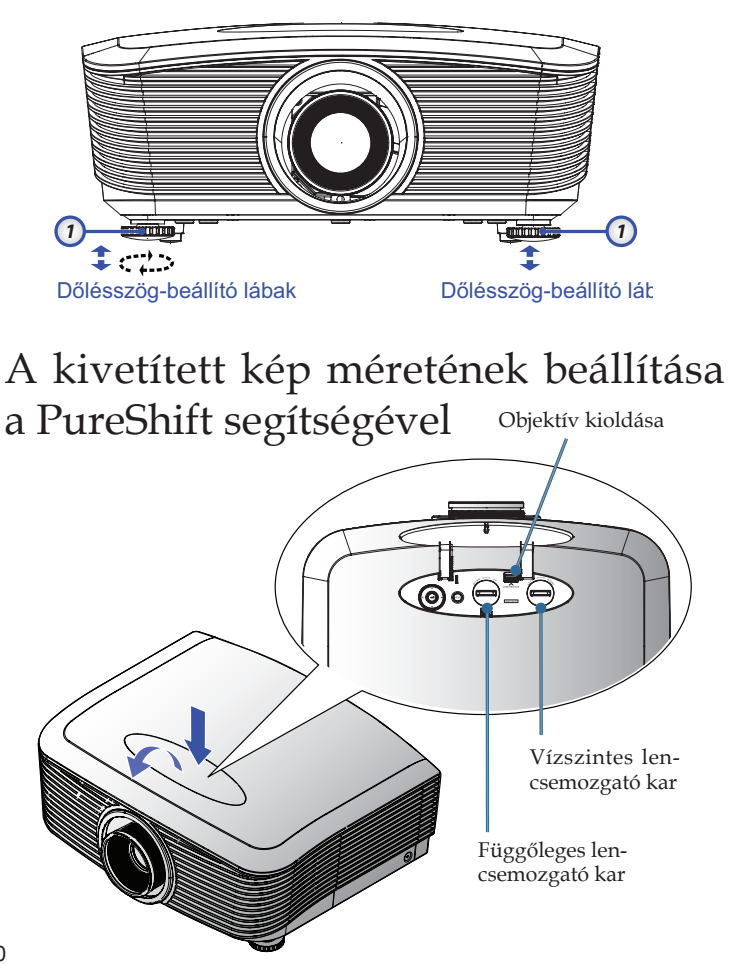

<span id="page-20-0"></span>A PureShift funkció segítségével a vetítőlencse vízszintesen vagy függőlegesen elmozdítható, ezáltal lehetővé téve a kivetített kép helyzetének beállítását az alábbi tartományon belül. A PureShift egyedülálló rendszer, ami magasabb ANSI kontrasztarány mellett biztosítja a lencse elmozdítását, mint a hagyományos lencsemozgató rendszerek.

### A kép függőleges helyzetének beállítása

A kép függőleges mérete XGA felbontás esetén a képmagasság 100 és -10%-a közötti tartományában, WXGA felbontás esetén pedig a képmagasság 105 és -15%-a közötti tartományában állítható. Meg kell jegyezni, hogy a maximális függőleges képmagasság-állítást a vízszintes képhelyzet korlátozhatja. Például, a fenti maximális függőleges képhelyzet nem érhető el, ha a vízszintes képhelyzet a maximális álláson van. Kérjük tekintse meg a PureShift tartományát szemléltető diagramot további felvilágosításért.

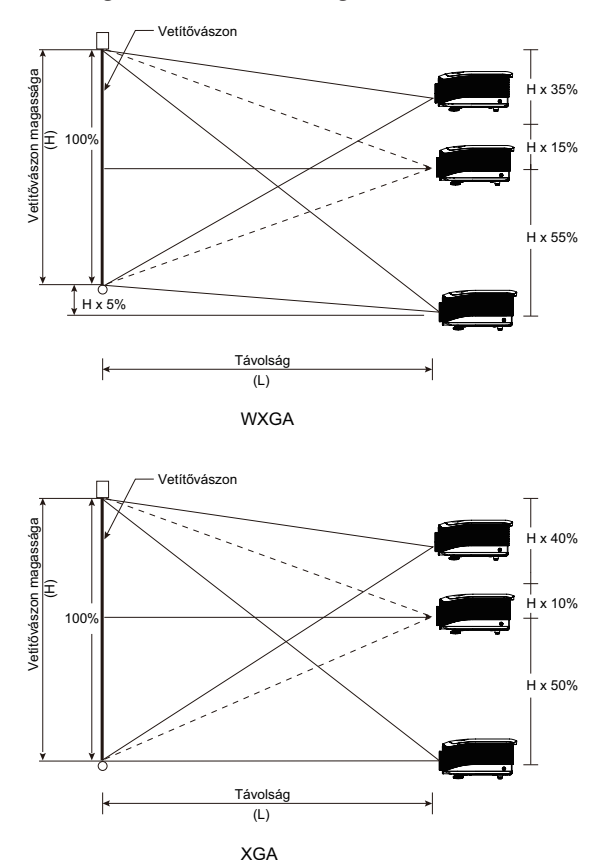

Magyar 22

### <span id="page-21-0"></span>A kép vízszintes helyzetének beállítása

Amikor a vetítőlencse központi helyzetben van, a kép vízszintes helyzete balra és jobbra állítható a képszélesség 5%-án belül. Meg kell jegyezni, hogy a maximális vízszintes képmagasság-állítást a függőleges képhelyzet korlátozhatja. Például, a fenti maximális vízszintes képhelyzet nem érhető el, ha a függőleges képhelyzet a maximális álláson van. Kérjük, tekintse meg a PureShift tartományát szemléltető diagramot további felvilágosításért.

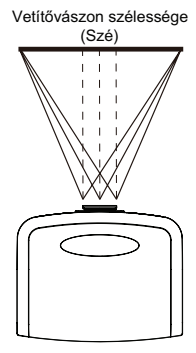

Bal oldal <u>Internet Jobb</u> oldal (W/2) x 10% (W/2) x 10%

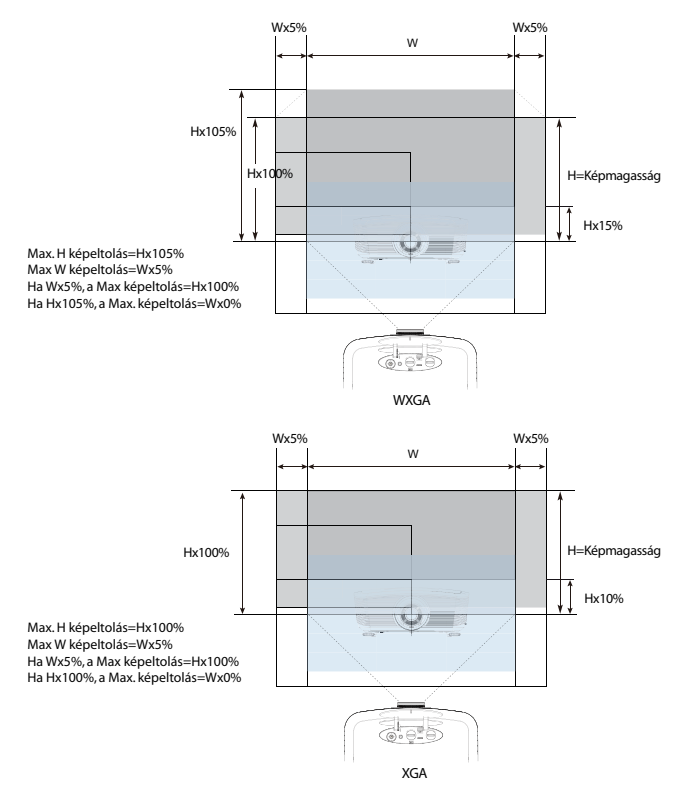

### PureShift tartomány diagram

### A nagyítás és a fókusz állítása

<span id="page-22-0"></span>A kép nagyítására és kicsinyítésére a zoomgyűrű használható. A kép fókuszálásához fordítsa el a fókuszgyűrűt, amíg tisztává nem válik a kép. A kivetítő távolra fog fókuszálni. Lásd: 24-25. oldal.

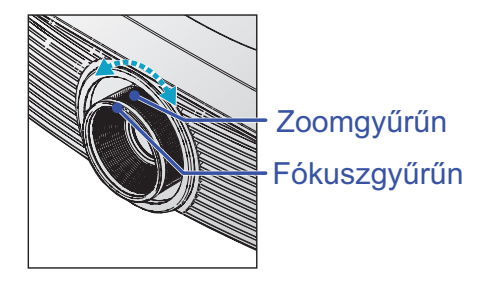

A kép torzulásának kijavításához használja a trapéztorzítás gombokat. Ezeket a távvezérlőn és a projektor vezérlőpaneljén is megtalálhatja.

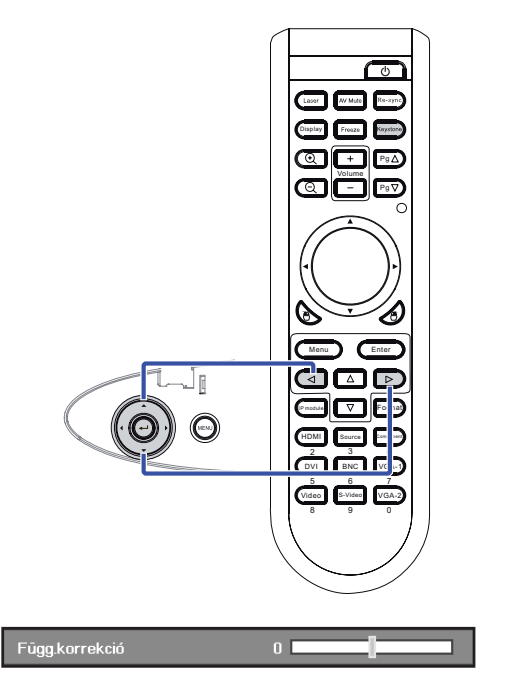

A kivetített kép méretének beállítása (XGA)

<span id="page-23-0"></span>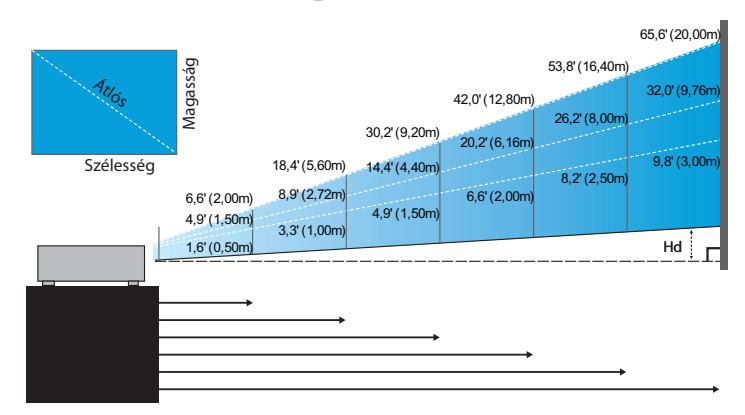

#### **Szabványos objektív: eltérés=100%**

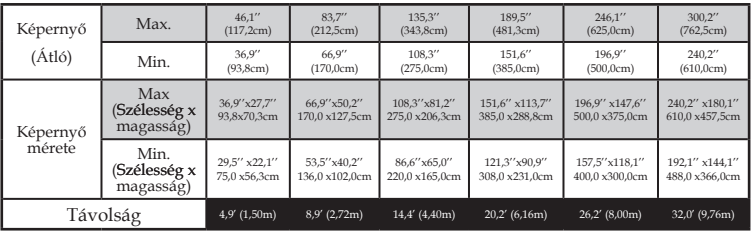

**Nagy vetítési távolságú objektív: eltérés=100%**

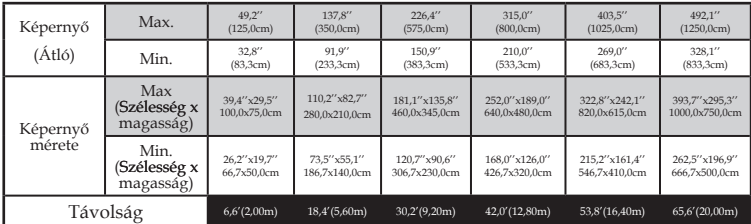

#### **Kis vetítési távolságú objektív: eltérés=100%**

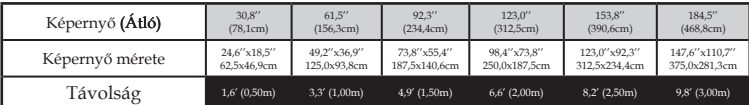

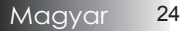

## <span id="page-24-0"></span>A kivetített kép méretének beállítása (WXGA)

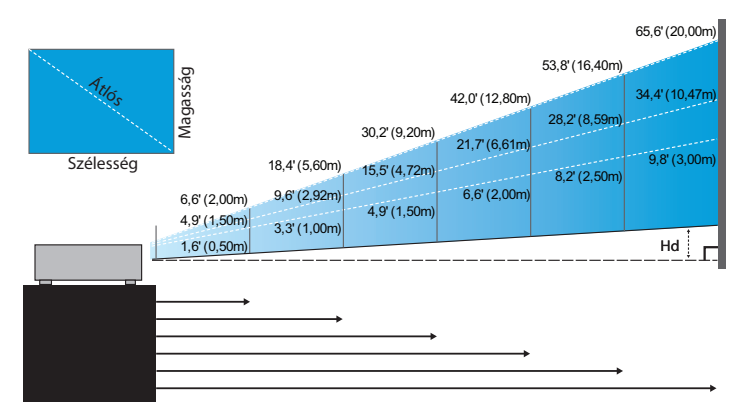

#### **Szabványos objektív: eltérés=110%**

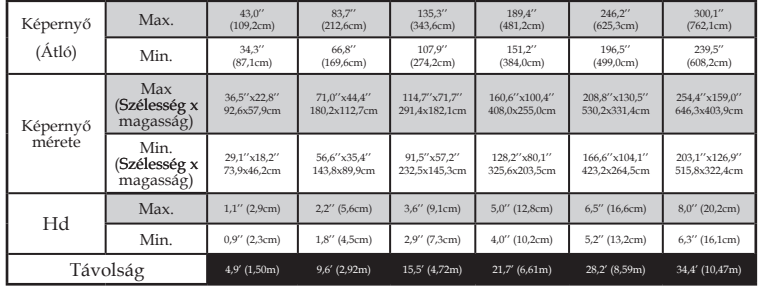

**Nagy vetítési távolságú objektív: eltérés=110%**

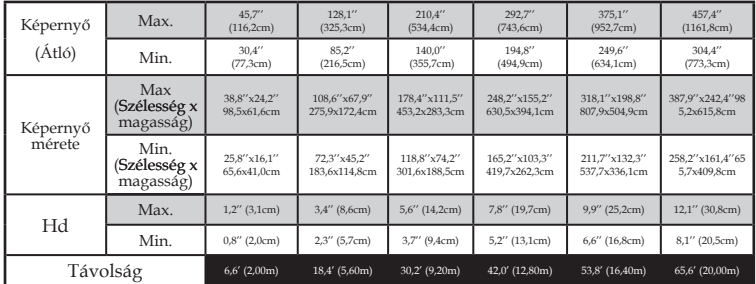

### **Kis vetítési távolságú objektív: eltérés=110%**

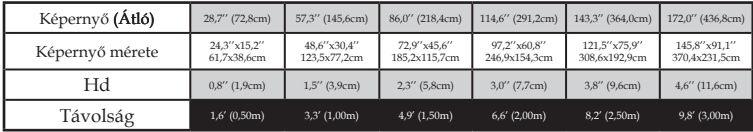

## Kezelőpanel

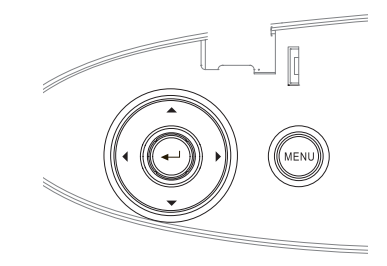

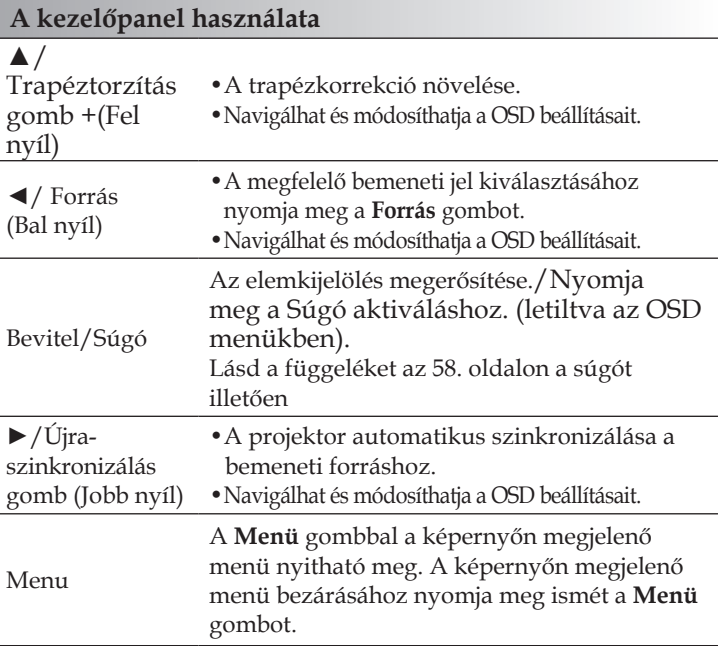

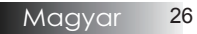

## Távvezérlő

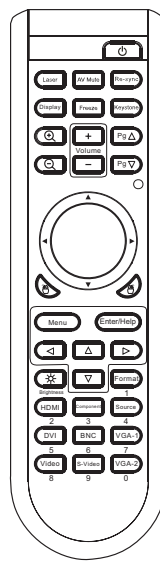

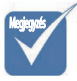

 $\triangleleft$  A különböző országokra jellemző használati szokások miatt az egyes régiókban elérhető tartozékok köre eltérő lehet.

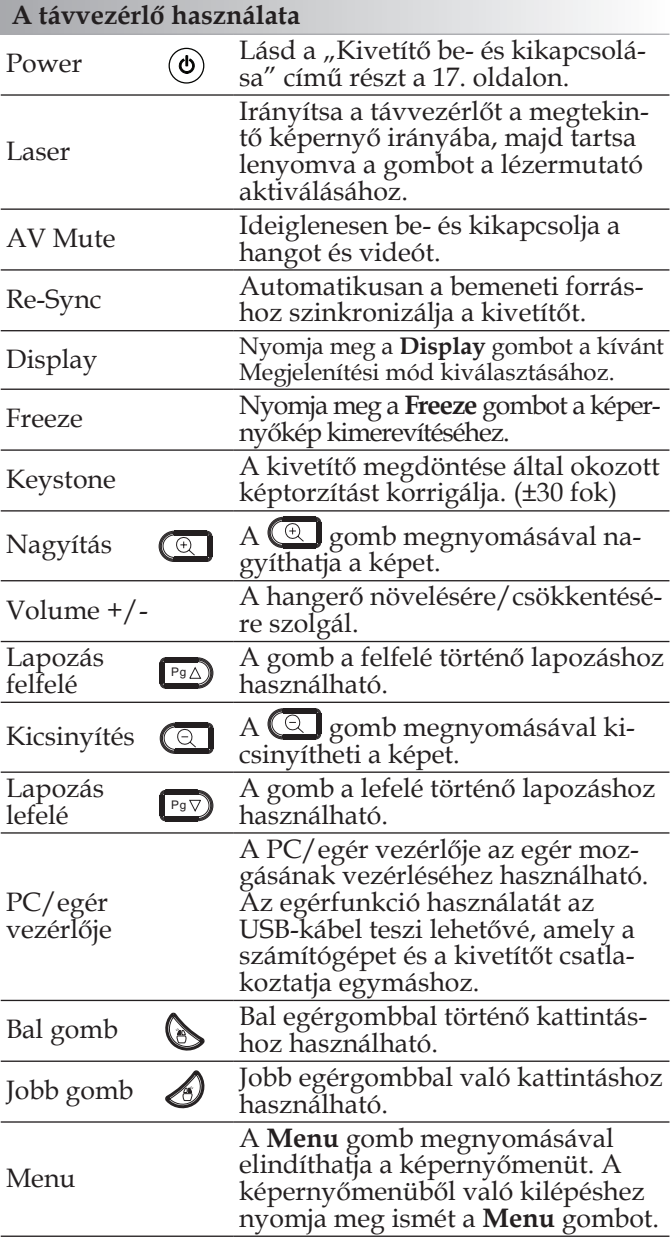

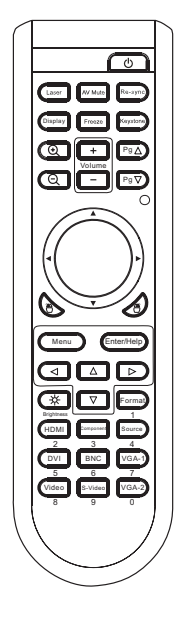

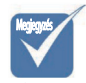

 $\triangleleft$  A különböző országokra jellemző használati szokások miatt az egyes régiókban elérhető tartozékok köre eltérő lehet.

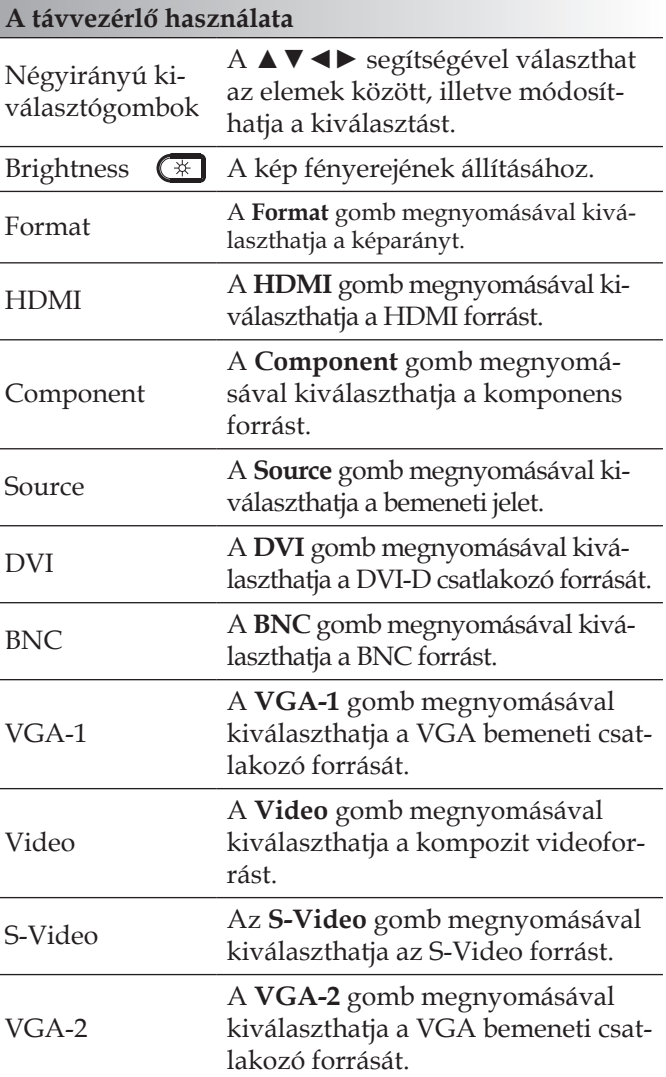

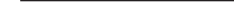

## A képernyőn megjelenő menük

A projektor többnyelvű, a képernyőn megjelenő menüvel rendelkezik, ennek segítségével végezhetők el a képjellemzők és az egyéb beállítások módosításai. A projektor automatikusan felismeri a forrást.

## A műveletek végrehajtása

- 1. A képernyőn megjelenő menü megnyitásához nyomja meg a távvezérlő vagy a kezelőpanel **Menü** gombját.
- 2. Miközben a képernyőn megjelenő menü látható, a t u gombbal választhatja ki a főmenü egyes elemeit. Miközben valamelyik lapon választja ki a megfelelő elemet, a ▼ vagy az **Enter** gombbal léphet be az almenübe.
- 3. A ▲▼ gombbal választhatja ki a kívánt elemet, majd a ◄► gombbal végezheti el a beállítás módosítását.
- 4. Válassza ki az almenü következő módosítani kívánt elemét, majd a fent ismertetett módon hajtsa végre a módosítást.
- 5. A módosítások megerősítéséhez és a főmenübe történő visszalépéshez nyomja meg az **Enter** gombot.
- 6. A kilépéshez nyomja meg ismét a **Menu** gombot. Az OSDmenü előző szintjére lép és a kivetítő automatikusan menti az új beállításokat.

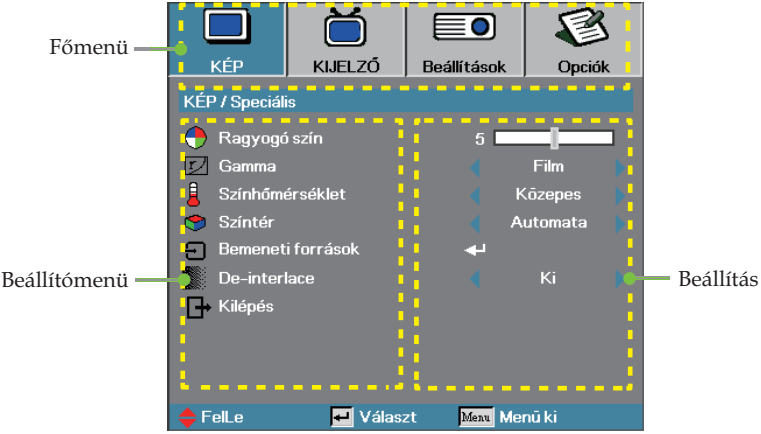

### A menü felépítése

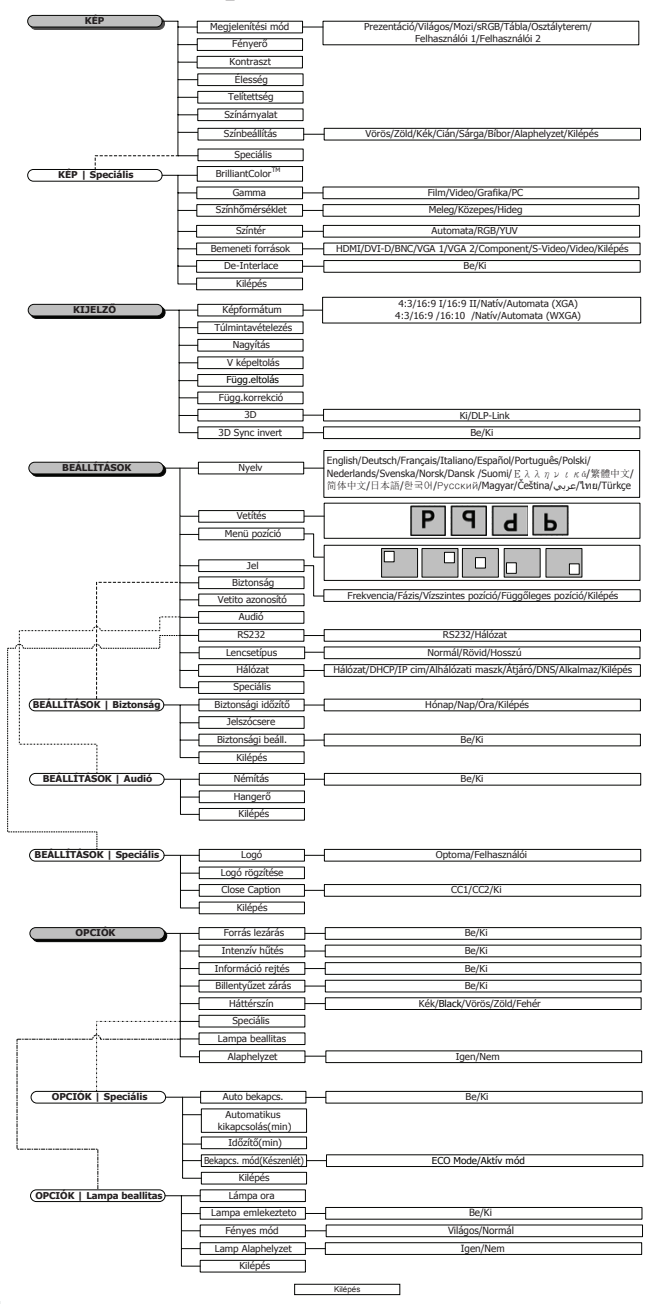

Magyar 30

# *Kép*

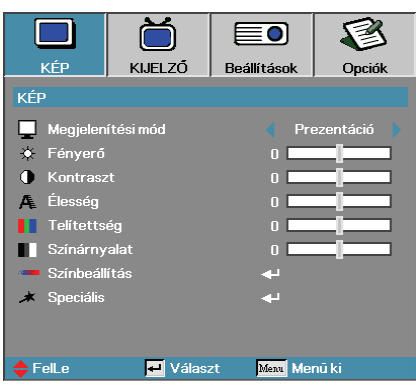

### Megjelenítési mód

Számos, a különböző képtípusokhoz optimalizált gyári alapbeállítás használható.

- 4 PrezentációÉ Kiváló színek és fényerő, számítógépes bemenet.
- 4 VilágosÉ Maximális fényerő, számítógépes bemenet.
- 4 MoziÉ Házimozizáshoz.
- 4 sRGB: Szabványos, pontos színek.
- 4 Blackboard: Fekete színű táblán történő kivetítésre hangolt.
- 4 Tanterem: Osztályteremhez ajánlott beállítások.
- 4 Felhasználói 1: A felhasználó által megadott beállítások használata.
- 4 Felhasználói 2: A felhasználó által megadott beállítások használata. Ennek a módnak az alapbeállításai a Mozi módéval egyeznek meg. A felhasználó által a Felhasználói 1/2 módra vonatkozóan végrehajtott módosításokat a készülék ehhez a módhoz menti.

### Fényerő

A kép fényességének beállítása.

- $\blacktriangleright$  A  $\blacktriangleleft$  gombbal sötétebbé tehető a kép.
- 4 A ► gombbal világosítható a kép.

#### Kontraszt

A kontraszt a kép legsötétebb és legvilágosabb részletei közötti különbséget határozza meg.

- $\blacktriangleright$  A  $\blacktriangleleft$  gombbal csökkenthető a kontraszt.
- 4 A ► gombbal növelhető a kontraszt.

### Élesség

A képélesség beállítása.

- $\blacktriangleright$  A  $\blacktriangleleft$  gombbal csökkenthető a képélesség.
- 4 A ► gombbal növelhető a képélesség.

# *Kép*

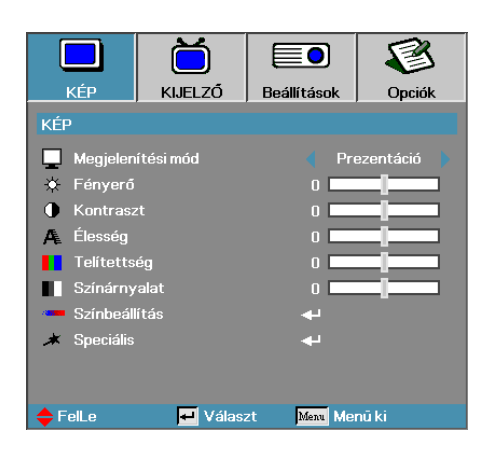

### Telítettség

A video képet fekete-fehértől teljes színtelítettségig szabályozhatja.

- $\blacktriangleright$  A  $\blacktriangleleft$  gombbal csökkentheti a kép telítettségét.
- 4 A ► gombbal növelheti a kép telítettségét.

#### Színárnyalat

A vörös és a zöld szín egyensúlyának beállítása.

- $\uparrow$  A  $\blacktriangleleft$  gombbal a képen látható zöld szín mennyiségét növelheti.
- 4 A ► gombbal a képen látható vörös szín mennyiségét növelheti.

#### Színbeállítás

Belépés a Színbeállítás menübe. A Vörös/Zöld/Kék erősítést választva a fényerőt, az Eltolás elemet választva pedig a kontrasztot módosíthatja a teljes képre vonatkozóan. A cián, a bíbor és a sárga szín különálló módosítására is lehetőség van. A további részleteket lásd: 33. oldal.

### Speciális

Belépés a Speciális menübe. A menüben olyan speciális megjelenítési beállításokat módosíthat, mint a BrilliantColor<sup>TM</sup>, a Gamma, a Színhőmérséklet, a Színtér, a Bemeneti források és a De-interlace. A további részleteket lásd: 35. oldal.

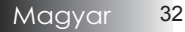

# *Kép | Színbeállítás*

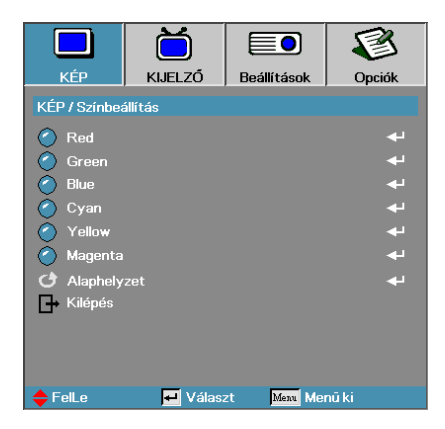

#### Vörös

Növelheti vagy csökkentheti a piros szín értékét.

### Zöld

Növelheti vagy csökkentheti a zöld szín értékét.

### Kék

Növelheti vagy csökkentheti a kék szín értékét.

#### Cián

Növelheti vagy csökkentheti a cián szín értékét.

#### Sárga

Növelheti vagy csökkentheti a sárga szín értékét.

#### Bíbor

Növelheti vagy csökkentheti a bíbor szín értékét.

### Alaphelyzet

Visszaállítja a színek alapértelmezett gyári beállításait.

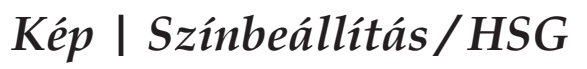

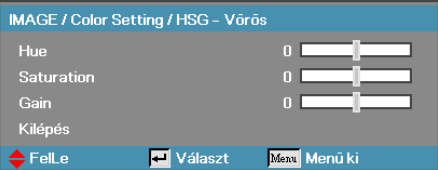

### Árnyalat

A vörös és zöld színegyensúlyt állítja be.

- 4 A ◄ gombbal növelheti a zöld szín mennyiségét a képen.
- 4 A ► gombbal növelheti a piros szín mennyiségét a képen.

### Telítettség

A videoképet a fekete-fehér és a teljesen telített színek között állítja be.

- $\blacktriangleright$  A  $\blacktriangleleft$  gombbal csökkentheti a telítettség mennyiségét a képen.
- 4 A ► gombbal növelheti a telítettség mennyiségét a képen.

#### Erősítés

A vörös erősítés beállításával megadhatja a fényerőt:

4 Növelheti vagy csökkentheti a piros szín erősítését.

A zöld, kék, cián, sárga, bíbor színeket külön lehet beállítani az egyes színek árnyalata, telítettsége és erősítése szerint.

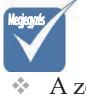

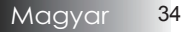

# *Kép | Speciális*

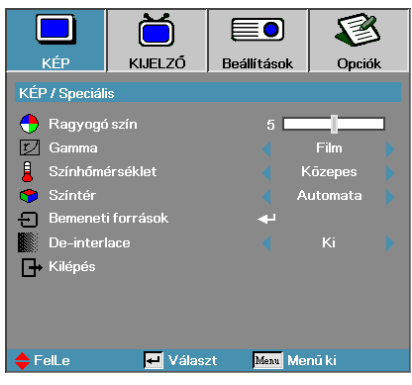

### BrilliantColor™

A beállítás értékének módosításával – az új színfeldolgozó algoritmus és a rendszerszintű újítások révén – nagyobb fényerő érhető el, miközben megőrizhetők a kép valódi, élénk színei. A beállítás értéke a **0**-**10** tartományban állítható. Ha erősebben kiemelt képet szeretne látni, a beállítást tolja el a maximális érték felé. Simább, természetesebb képhez tolja el a beállítást a minimális érték felé.

### Gamma

Segítségével olyan, finoman beállított gammakorrekciós táblázatot lehet alkalmazni, amely az adott bemenet esetében a lehető legjobb képminőséget eredményezi.

- 4 Film Házimozizáshoz.
- 4 Videó Videós vagy TV-s forráshoz.
- 4 Grafika Képforráshoz.
- 4 PC Számítógépes forráshoz.

#### Színhőmérséklet

A színhőmérséklet beállítása. Az alacsony színhőmérsékletű kép hidegebb, a magas színhőmérsékletű kép melegebb hatású.

#### Színtér

Válassza ki a megfelelő színmátrixtípust: AUTO, RGB vagy YUV.

#### Bemeneti források

Belépés a Bemeneti források almenübe. Válassza ki az indításkor lekérdezett forrásokat. A további részleteket lásd: 36. oldal.

#### De-interlace

A ◄ és a ► gombbal válthat a különféle deinterlace módok között. Ez a funkció az interlaced (váltott soros) videojelet progresszív jellé alakítja.

- 4 Be: Ezt a módot filmekhez használja.
- 4 Ki: Ezt a módot videó vagy TV forrásokhoz használja.

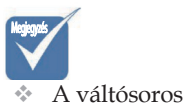

mód megszüntetése kizárólag a 480i/576i/ 1080i jelet támogatja a komponens/ S-video/ Video kábelen keresztül.

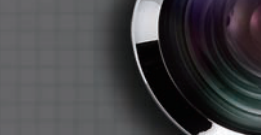

# *Élesség | Speciális | Bemeneti források*

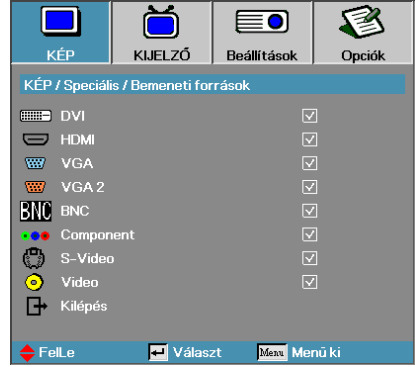

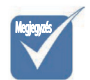

 $*$  Ha az összes forrás kijelölését törli, akkor a projektorral semmilyen kép nem jeleníthető meg. Mindig hagyjon kijelölve legalább egy forrást.

### Bemeneti források

A bemeneti források aktiválásához / deaktiválásához ezt az opciót használja. Nyomja meg a ▲ vagy ▼ gombot egy forrás kiválasztásához, majd nyomja meg a ◄ vagy ► gombot annak engedélyezéséhez/ letiltásához. Az **Enter** gombbal véglegesítheti a kijelölést. A projektor a kijelöletlen forrásokat nem keresi.

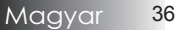
## *Kijelző*

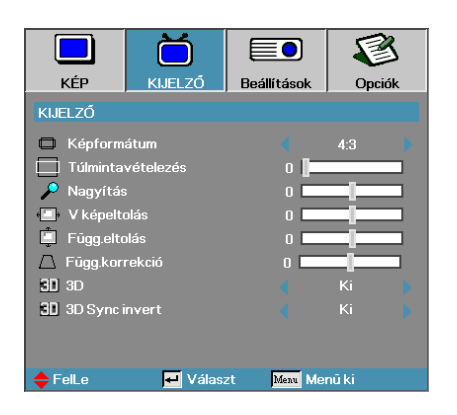

#### Képformátum

Ezzel a funkcióval választhatja ki a megfelelő képarányt.

- 4 4:3: Ez a formátum a 4x3-as bemeneti források megjelenítésére alkalmas. Szélesvásznú TV-s megjelenítésre nem használható.
- 4 16:9 I (XGA) | 16:9 (WXGA): Ez a formátum a 16x9-es bemeneti források, például a szélesvásznú, HDTV vagy DVD formátumú TV-s anyagok megjelenítésére alkalmas.
- 4 16:9 II (XGA) | 16:10 (WXGA): Ez a projektor nem szabványos szélesvásznú megjelenítési módja. Ha a kép képaránya 1,67:1-nél kisebb, akkor a készülék levágja az eredeti kép egy részét.
- 4 Natív: A bemeneti forrás felbontásától függ—Nincs átméretezés.
- 4 Automata: A megfelelő formátum automatikus kiválasztása.

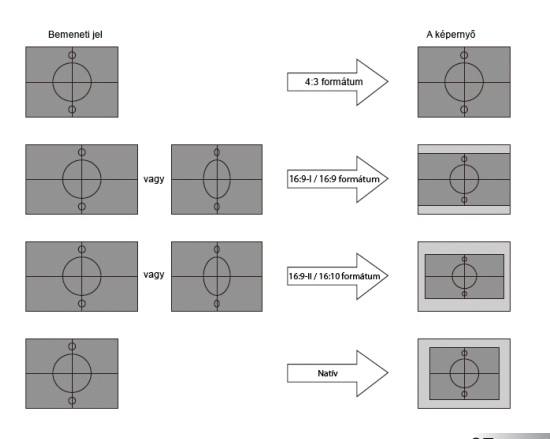

# *Kijelző*

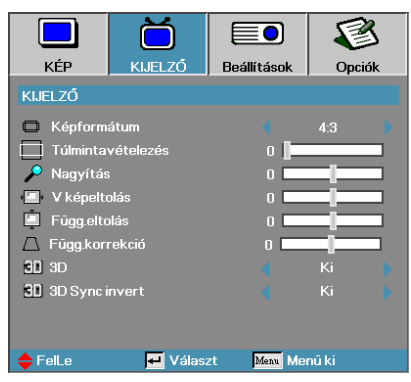

#### Túlmintavételezés

A túlmintavételezés funkcióval csökkenthető a videokép zajossága. A túlmintavételezéssel eltávolítható például a videoanyag szélén látható, a videokódolás miatt megjelenő zaj.

#### Nagyítás

- 4 A ◄ gombbal csökkentheti a kép méretét.
- 4A ► gombbal növelheti a kivetített kép méretét.

#### V. képeltolás

A kivetített kép vízszintes eltolása

- ▶ A ◀ gombbal balra tolhatja a kivetített képet.
- 4 A ► gombbal jobbra tolhatja a kivetített képet.

#### Függ. eltolás (csak 16:9)

A kivetített kép függőleges eltolása (csak 16:9 formátum esetén).

- 4 A ► gombbal felfelé tolhatja a kivetített képet.
- $\blacktriangleright$  A  $\blacktriangleleft$  gombbal lefelé tolhatja a kivetített képet.

#### Függ. korrekció

A vízszintes és függőleges képtorzítás kompenzálásához, ha a projektor a vászonhoz képest nem teljesen merőleges, nyomja meg a ◄ vagy ► gombokat.

#### 3D

A ◄ vagy ► gomb megnyomásával engedélyezheti vagy letilthatja a 3D funkciót. Ha a 3D funkció engedélyezve van, az aktuális kép mód beállítása le van tiltva.

#### 3D Sync invert

A ◄ vagy ► gomb megnyomásával engedélyezheti a 3D Sync invert funkciót a képek invertálásához.

## *Beállítások*

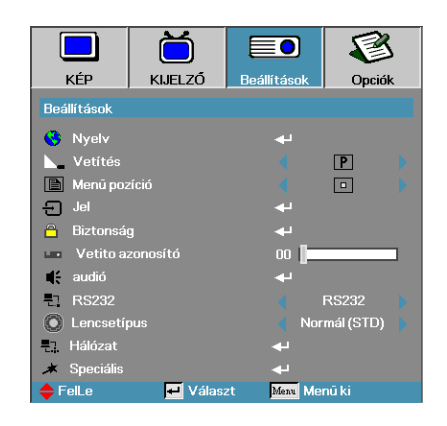

#### Nyelv

Belépés a Nyelv menübe. Válassza ki a többnyelvű, a képernyőn megjelenő menü nyelvét.

A további részleteket lásd: 35. oldal.

#### Vetítés

Válassza ki a vetítési módot:

 $\triangleright$  **P** Asztalról, elölről

Ez az alapbeállítás.

4 Asztalról, hátulról

Ebben a módban a projektor megfordítja a képet, így áttetsző vászon hátoldalára is lehet vetíteni vele.

4 Mennyezetről, elölről

Mennyezetről, elölről Ebben a módban a projektor felülről lefelé átfordítja a képet, így a készülék mennyezetre szerelve is használható.

**b** Mennyezetről, hátulról

Mennyezetről, hátulról Ennél a módnál a projektor megfordítja és felülről lefelé is átfordítja a képet. Ilyenkor mennyezetre szerelt készülékkel áttetsző vászon hátoldalára lehet vetíteni.

#### Menü pozíció

Adja meg, hogy a képernyőn hol jelenjen meg a menü.

## *Beállítások*

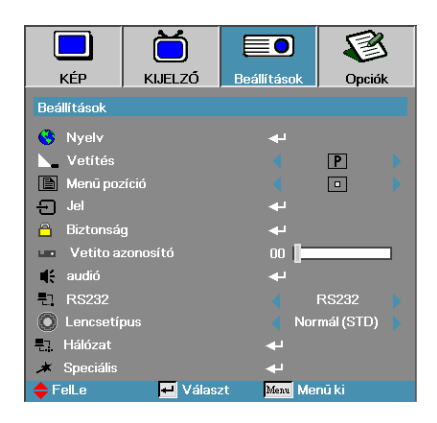

#### Jel

Belépés a Jel menübe. A vetítési jel tulajdonságainak megadása. A további részleteket lásd: 36. oldal.

#### Biztonság

Belépés a Biztonság menübe. A projektor biztonsági funkcióinak elérése. A további részleteket lásd: 37. oldal.

#### Kivetítő azon.

Válasszon egy kétszámjegyű kivetítő azonosítót 0 és 99 között.

#### Audió

Belépés a Jel menübe. Állítsa be az audió szint tulajdonságait. A további részleteket lásd: 40. oldal.

#### RS232

Lehetővé teszi a kivetítő egyedi vezérlését RS232 porton keresztül.

#### Lencsetípus

A beszerelt lencse típusának beállítására szolgál. Gondoskodik a lencse íriszének megfelelő működéséről.

#### Hálózat

Lehetővé teszi a kivetítő vezérlését böngészőprogram segítségével (Internet Explorer) a LAN-on keresztül. A további információkat lásd: 49. oldal.

#### **Speciális**

Belépés a Speciális menübe. Az indításkor látható kép kiválasztása. A további részleteket lásd: 47. oldal.

## *Beállítások | Nyelv*

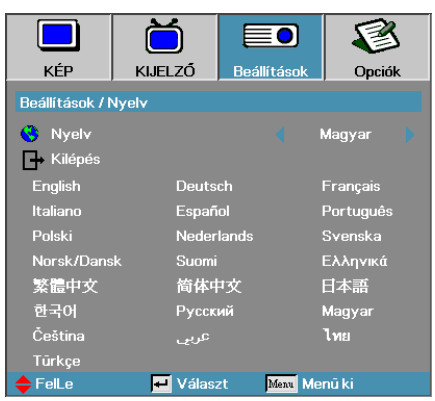

#### Nyelv

Válassza ki a többnyelvű, a képernyőn megjelenő menü nyelvét. Az **ENTER** ( ←) gombbal lépjen be az almenübe, majd a Bal (◀) vagy Jobb (►) gombbal válassza ki a kívánt nyelvet.

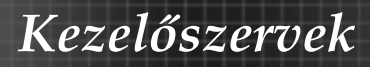

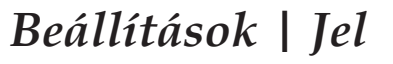

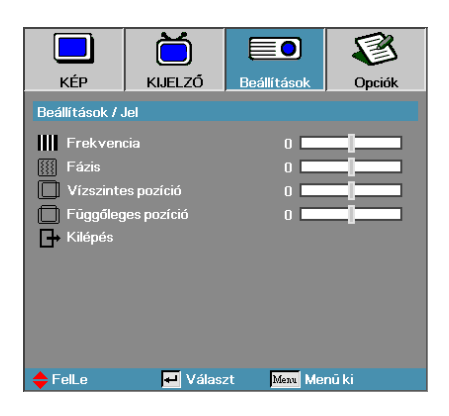

#### Frekvencia

Módosítsa a megjelenítési frekvenciát a számítógép grafikus kártyájáéval megegyezőre. computer's graphics card. Ha függőleges, villogó sáv jelenik meg a képernyőn, akkor ezzel a funkcióval végezheti el a szükséges módosítást.

#### Fázis

A Fázis funkcióval a grafikus kártyához hangolható a jelek időzítése. Ha instabil vagy villog a megjelenített kép, akkor a hibát ezzel a funkcióval háríthatja el.

#### Vízszintes pozíció

- $\blacktriangleright$  A  $\blacktriangleleft$  gombbal balra tolhatja a kivetített képet.
- $\blacktriangleright$  A  $\blacktriangleleft$  gombbal jobbra tolhatja a képet.

#### Függőleges pozíció

- $\blacktriangleright$  A  $\blacktriangleleft$  gombbal lefelé tolhatja a képet.
- 4 A ► gombbal felfelé tolhatja a képet.

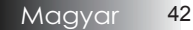

## *Beállítások | Biztonság*

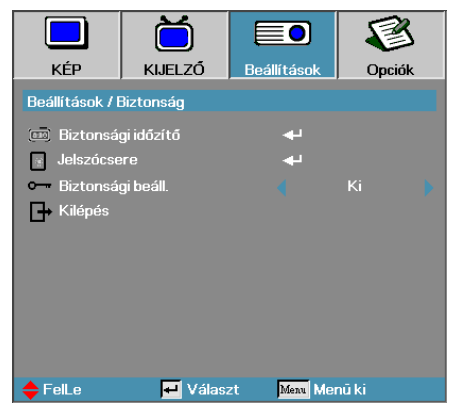

### Biztonsági időzítő

Belépés a Biztonsági időzítő almenübe.

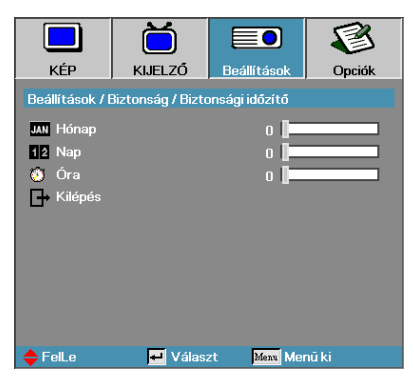

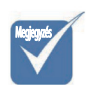

v A Beállítások| Biztonság menüpont eléréséhez nem kell jelszót megadni, hacsak nincs bekapcsolva a Biztonsági időzítő vagy a Biztonsági beáll. funkció.

Adja meg, hogy a készülék hány hónapig, napig és óráig használható a jelszó beírása nélkül. Amikor kilép a Beállítások menüből, bekapcsol a biztonsági időzítő.

A funkció bekapcsolását követően a megadott dátumokon és időpontokban a projektor a bekapcsoláshoz és a Biztonság menü eléréséhez jelszót kér.

Ha a projektor használatban van, és a biztonsági időzítő aktív, akkor a

jelszó bekérése előtt 60 másodperccel az alábbi képernyő jelenik meg.

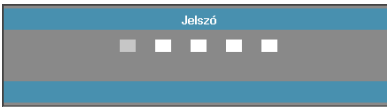

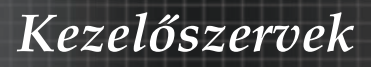

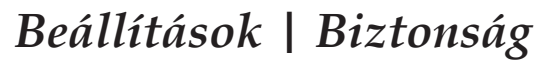

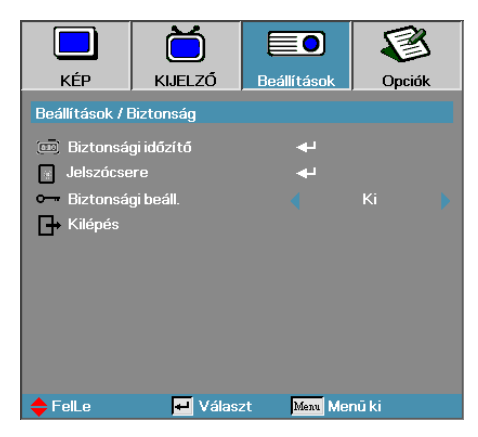

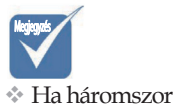

helytelen jelszót ír be, akkor a készülék 10 mp múlva automatikusan kikapcsolódik.

#### Jelszócsere

Ebben az almenüben változtatható meg a projektor biztonsági jelszava.

- 1. Válassza a Biztonság almenü Jelszócsere pontját. A Jelszóváltoztatás
- nyugtázása párbeszédpanel jelenik meg.
- 2. Válassza az **Igen** elemet.

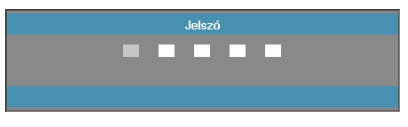

3. Írja be az alapértelmezett jelszót:<1> <2> <3> <4> <5>. Egy második jelszóbeviteli képernyő jelenik meg.

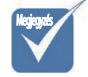

v Ha az új jelszavak nem egyeznek, akkor újra megjelenik a jelszóbeviteli képernyő.

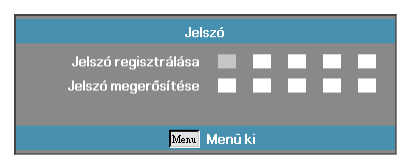

4. Írja be – megerősítés céljából – kétszer az új jelszót.

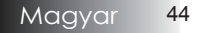

## *Beállítások | Biztonság*

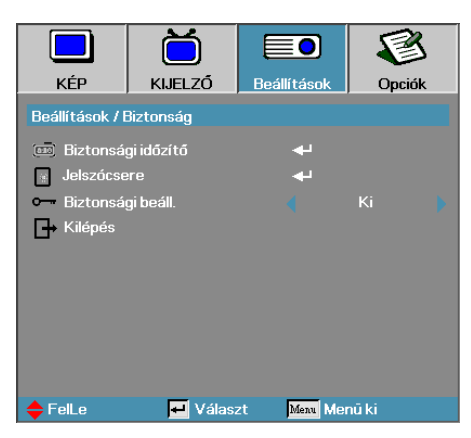

#### Biztonsági beáll.

A biztonsági jelszó engedélyezése vagy letiltása.

- 4 Be A projektor bekapcsolásához és a Biztonság menü eléréséhez meg kell adni az aktuális jelszót.
- 4 Ki Egyik funkció eléréséhez sem kell jelszót megadni.

Ha a biztonsági funkció engedélyezve van, akkor a készülék bekapcsolásakor és a Biztonság menü elérésekor a következő képernyő jelenik meg.

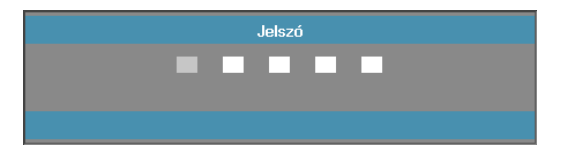

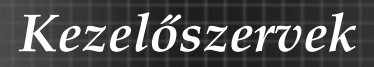

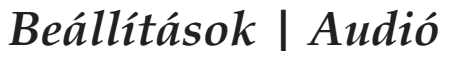

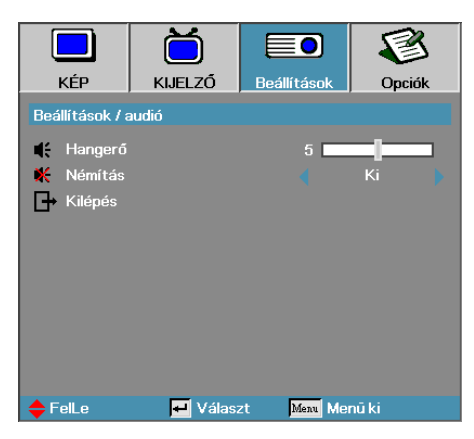

#### Hangerő

A hangerő csökkentéséhez nyomja meg a ◄ gombot. A hangerő növeléséhez nyomja meg a ► gombot.

#### Némítás

A hang be-/kikapcsolása.

- 4 Ki a hangszóró nem szól.
- ▶ Be a hangszóró szól.

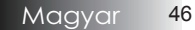

# *Kezelőszervek*

# *Beállítások | Speciális*

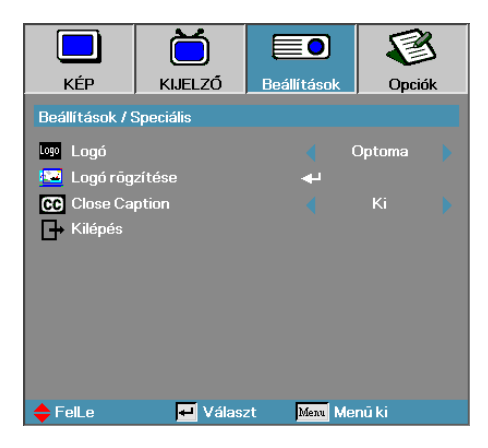

### Logó

Az indításkor látható kép kiválasztása.

- 4 Optoma Az alapértelmezett bekapcsolási képernyő megjelenítése.
- 4 Felhasználói A Logó rögzítése funkcióval rögzített, egyedi kép használata.

#### Logó rögzítése

- A megjelenített képernyő rögzítése indítási képként történő használatra.
- 1. Jelenítse meg a projektoron a kívánt képet.
- 2. Válassza a Speciális menü Logó rögzítése pontját. Egy megerősítési képernyő jelenik meg.

#### v Egyszerre csak egy indítási

képernyő menthető. A későbbi rögzítések során a korábbi fájlok felülíródnak. A további rögzítések felülírják a korábbi fájlokat, max. 1,5 MB-os méretben.

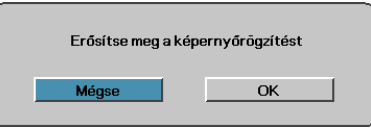

3. Válassza az **OK** elemet. Megkezdődik a képernyőtartalom rögzítése. A készülék jelzi a képernyőrögzítés sikeres végrehajtását. A rögzített képernyő Felhasználói névvel érhető el a Logó menüből.

### Close Caption

A képernyőt állítsa 'closed captioning' megjelenítésére.

- 4 Ki a gyári alapértelmezett beállítás.
- 4 CC1 I CC2 a felirat megjelenítésre kerül, ha van.

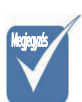

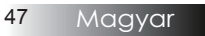

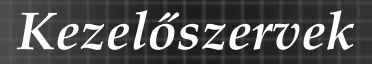

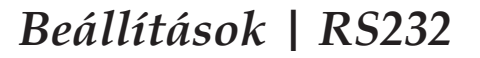

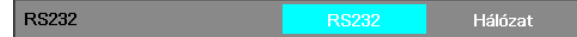

#### RS232

Az **Enter** billentyű megnyomásával lépjen be az RS232 almenüben, majd a bal (◄) vagy jobb (►) gomb használatával válassza ki az elsődleges RS232 vezérlőt.

A **Hálózat** opció kiválasztásakor az alábbi üzenet jelenik meg:

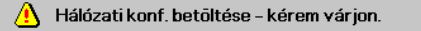

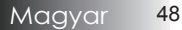

## *Beállítások | Hálózat*

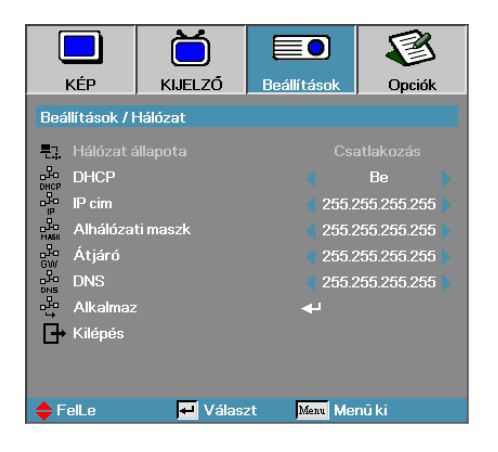

#### Hálózat

Nyomja meg az **Enter** gombot a hálózati beállítások alkalmazásához. Ha a kapcsolat sikeresen létrejön, az OSD-menüben a következő párbeszédpanel jelenik meg.

- 4Hálózat állapota A hálózati információk megjelenítéséhez.
- $\blacktriangleright$  DHCP $\cdot$

Be: IP-cím automatikus kijelölése a kivetítőnek a DHCP szerverről. Ki: IP-cím manuális kijelölése.

- 4IP-cím–Válasszon IP-címet
- ▶ Alhálózati maszk–Válasszon alhálózati maszk számot.
- 4Átjáró–Válassza ki azon hálózat alapértelmezett átjáróját, amelyhez a kivetítő csatlakozik.
- 4DNS–Válassza ki a DNS-számot.
- 4Alkalmaz–Nyomja meg az **Enter** gombot a kiválasztás alkalmazásához.

## *Kezelőszervek*

# *Opciók*

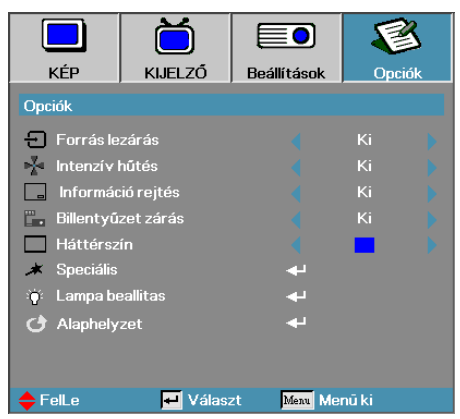

#### Forrás lezárás

Az aktuális forrás rögzítése az egyetlen rendelkezésre álló forrásként, akkor is, ha a kábel le van húzva.

- ▶ Be A készülék csak az aktuális forrást kezeli bemeneti forrásként.
- 4 Ki A készülék a Kép | Speciális | Bemeneti források menüpontban kiválasztott összes forrást bemeneti forrásként kezeli.

#### Intenzív hűtés

A ventilátor fordulatszámának módosítása a környezeti körülményeknek megfelelően.

- 4 Be A ventilátor fordulatszámának növelése; erre nagy magasságban, magas hőmérsékletnél és magas páratartalom esetén lehet szükség.
- 4 Ki A ventilátor normál fordulatszámon üzemel; normál körülmények között ezt az üzemmódot kell használni.

#### Információ rejtés

Az információs üzenetek a képernyőn történő megjelenítésének letiltása.

- 4 Be Használat közben nem jelennek meg állapotüzenetek a képernyőn.
- 4 Ki Használat közben láthatók az állapotüzenetek a képernyőn.

#### Billentyűzet zárás

A projektor tetején lévő gombok lezárása.

4 Be – A gombok lezárására figyelmeztető megerősítő üzenet jelenik meg.

A billentyűzár feloldásához 5 mpig tartsa nyomva az "ENTER" gombot

4 Ki – A projektor gombjai a megszokott módon használhatók.

## *Opciók*

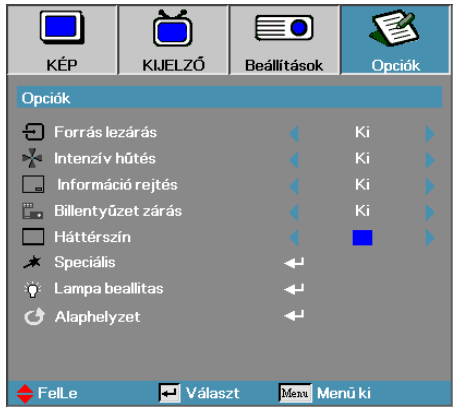

#### Háttérszín

A kivetített kép háttérszíne, amely akkor látható, ha a készülék nem észlel forrást.

#### Speciális

Belépés a Speciális menübe. A további részleteket lásd: 52. oldal.

#### Lampa beallitas

Belépés a Lámpabeállítás menübe. A további részleteket lásd: 53-54. oldal.

#### Alaphelyzet

Az összes beállítás visszaállítása a gyári értékre.

## *Kezelőszervek*

## *Opciók | Speciális*

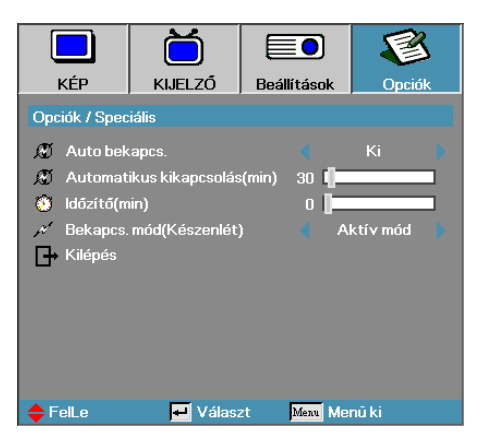

#### Auto. bekapcs.

Az automatikus bekapcsolási funkció engedélyezése vagy letiltása.

- 4 Be A tápfeszültség csatlakoztatásakor a projektor automatikusan bekapcsol.
- 4 Ki A projektort a normál módon kell bekapcsolni.

#### Automatikus kikapcsolás

Az automatikus kikapcsolási várakozási idő megadása. Alapesetben a projektor 30 perc elteltével kikapcsolja az izzót, ha nem kap jelet. 60 másodperccel a kikapcsolás előtt az alábbi figyelmeztetés jelenik meg.

A kivetítő automatikusan kikapcsol 60 mp

#### Időzítő

Az időzítési idő megadása. Ha a megadott ideig nem használja a projektort, akkor az – függetlenül attól, hogy kap-e jelet – kikapcsol. 60 másodperccel a kikapcsolás előtt az alábbi figyelmeztetés jelenik meg.

A kivetítő automatikusan kikapcsol 60 mp

### Bekapcsolt mód

Állítsa a kivetítőt ECO vagy aktív módra.

## *Opciók | Lámpabeállítás*

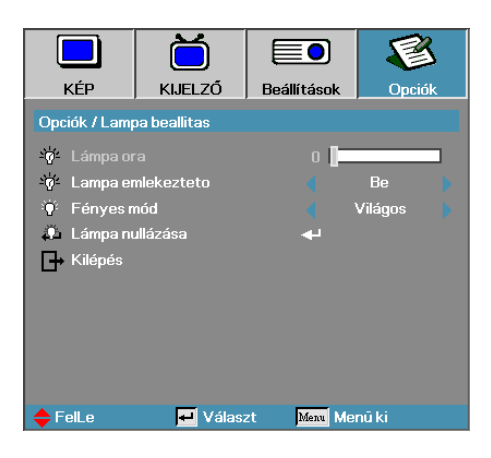

#### Lámpa óra

A funkcióval megjeleníthető, hogy az izzó hány üzemórán keresztül működött. Ezt az értéket csak megjeleníteni lehet.

#### Lámpa emlékeztető

Az izzó élettartamára vonatkozó figyelmeztetés be- vagy kikapcsolása.

4 Be – A készülék figyelmeztető üzenetet jelenít meg, ha az izzó hátralévő élettartama 30 óra alá csökken.

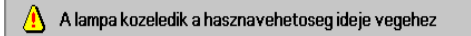

4 Ki – A készülék nem jelenít meg figyelmeztető üzenetet.

#### Fényes mód

Az izzó fényességének beállítása.

- 4 Világos Ez az alapbeállítás.
- 4 Normál A fényerő csökkentése az izzó élettartamának növelése céljából.

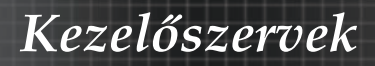

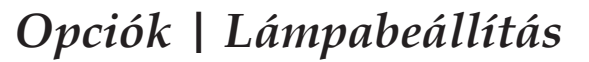

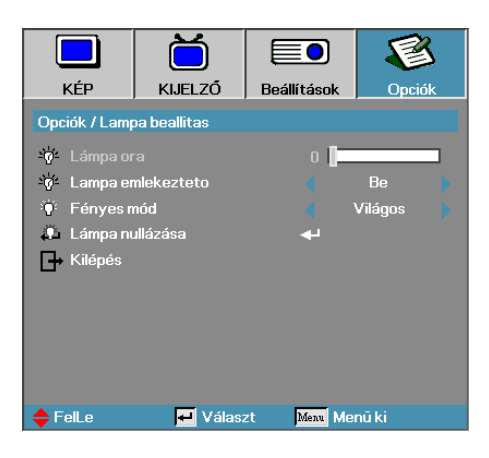

### Lámpa nullázása

Az izzó cseréje után nullázza az élettartammérőt, így az mindig pontosan jelzi az izzó üzemidejét.

1. Válassza a Lámpa nullázása menüpontot. Egy megerősítési képernyő jelenik meg.

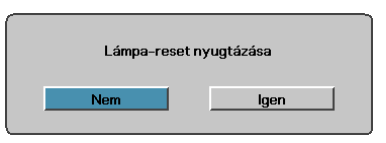

2. Az izzó élettartammérőjének nullára állításához válassza az **Igen** elemet.

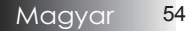

## *Kezelőszervek*

### LAN RJ45

Az egyszerű és könnyű kezelés érdekében az Optoma kivetítő sokféle hálózatkezelési és távvezérlési szolgáltatást kínál.

A kivetítő LAN/RJ45 funkciója a hálózati működést teszi lehetővé, pl. a következők távkezelését: Be-/kikapcsolás, Fényerő- és kontrasztbeállítások. Ezen kívül a kivetítő állapotát is lekérdezhetik, pl.: Videó forrás, hangnémítás stb.

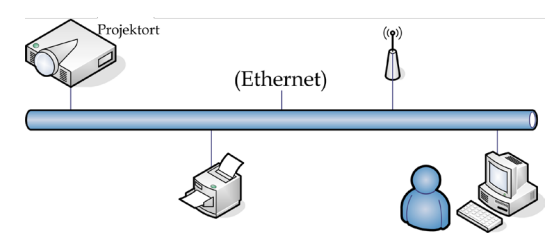

#### LAN\_RJ45

1. Csatlakoztassa az RJ45 kábelt a kivetítő és a PC (Laptop) megfelelő RJ45 csatlakozójához.

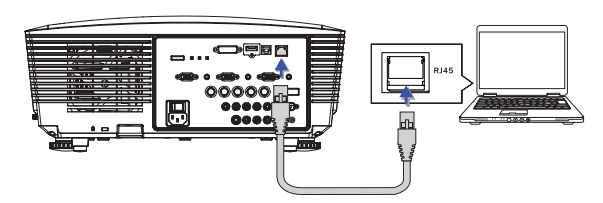

2. A PC-n (Laptopon) jelölje ki a Start -> Control Panel (Vezérlőpult) -> Network Connections (Hálózati kapcsolatok) elemet.

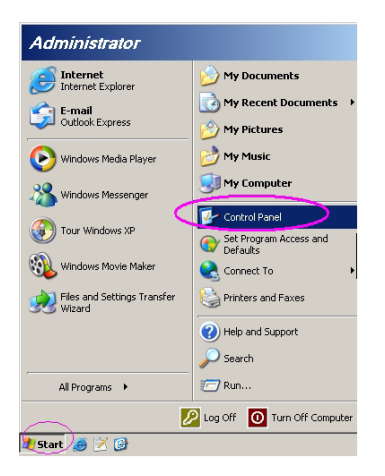

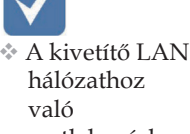

Megjegyzés

csatlakozáshoz normál Ethernet kábelt használion.

v Peer-to-peer kapcsolat (azaz a PC közvetlenül csatlakozik a kivetítőhöz) esetén használjon Ethernet keresztező kábelt.

3. A jobb egérgombbal kattintson a Local Area Connection (Helyi kapcsolat) elemre és jelölje ki a Properties (Tulajdonságok) elemet.

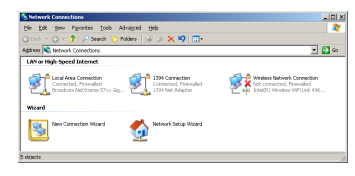

4. A Properties (Tulajdonságok) ablakban jelölje ki a **General (Általános)** fület, majd az **Internet Protocol (TCP/IP) elemet**.

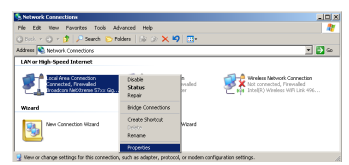

5. Kattintson a **Properties (Tulajdonságok)** elemre.

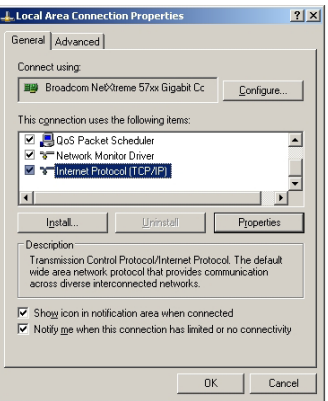

6. Billentyűzze be az IP-címet és alhálózati maszkot, majd nyomja meg az OK gombot.

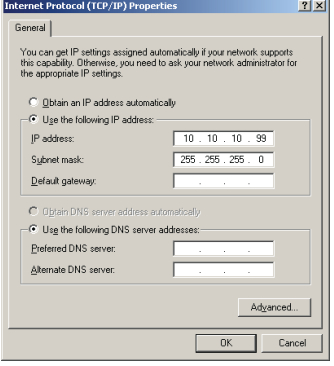

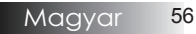

- 7. Nyomja meg a **Menu (Menü)** gombot a kivetítőn.
- 8. Jelölje ki az OSD-> SETUP (Beállítás) -> Network (Hálózat) -> Enabled (Engedélyezett) elemet.
- 9. Adja meg a következőt:

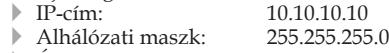

- 
- **4** Átjáró: 0.0.0.0<br>**► DNS: 0.0.0.0**
- 4 DNS: 0.0.0.0 10. Nyomja meg az **Apply (Alkalmaz)** [Enter] gombot a beállítások megerősítéshez.
- 11. Nyisson egy webböngészőt (pl. Microsoft Internet Explorer 9.0-s vagy újabb Adobe Flash Player alkalmazással).

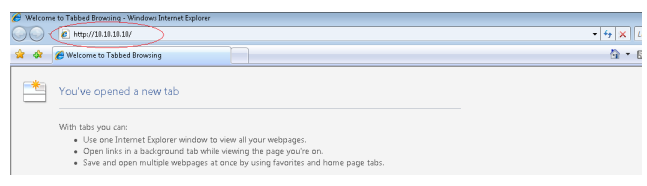

12. A címsorban adja meg az IP-címet: 10.10.10.10.

13. Nyomja meg az **Alkalmaz** gombot.

A kivetítőt beállította távkezelésre. A LAN/RJ45 funkció a következőképpen jelenik meg:

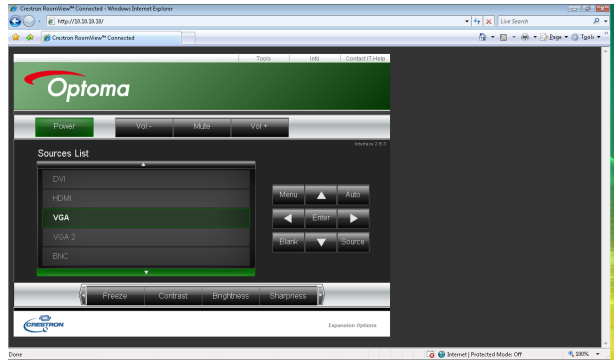

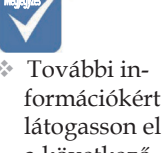

a következő webhelyre: http://www. crestron.com

### Hibaelhárítás/ Súgó Képernyőn megjelenő menü

Ha problémát tapasztal a projektor használata során, akkor tanulmányozza az alábbi információkat. Ha nem tudja elhárítani a problémát, akkor forduljon a legközelebbi viszonteladóhoz vagy szervizközponthoz.

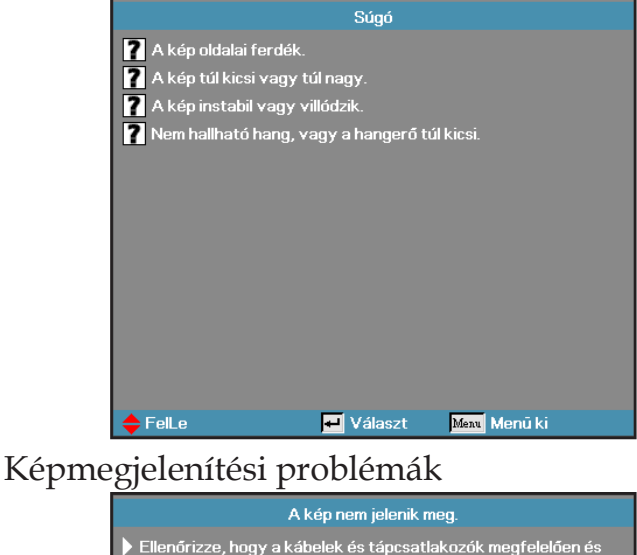

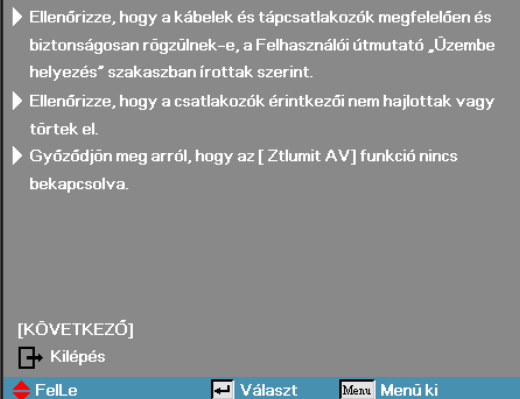

### **Nincs kép**

4 Győződjön meg arról, hogy az összes kábelt – ideértve a tápkábelt is – megfelelően csatlakoztatta, követve az **Üzembe helyezés** című szakaszban található útmutatást.

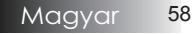

- 4 Győződjön meg arról, hogy egyik csatlakozó egyetlen érintkezője sem hajlott el vagy tört le.
- 4 Ellenőrizze, hogy a projektor izzója megfelelően lett-e behelyezve. Lásd Az izzó cseréje című szakasz tartalmát.
- 4 Győződjön meg arról, hogy levette a lencsevédőt, valamint a projektor be van kapcsolva.

#### Részleges, fut vagy hibásan jelenik meg a kép

- $\blacktriangleright$  Nyomja meg a távvezérlő "Újraszinkronizálás" gombját.
- 4 Ha PC-t használ:

Windows 95, 98, 2000 és XP esetében:

- 1. Nyissa meg a **Sajátgép**, majd a **Vezérlőpult mappát**, és kattintson duplán a **Megjelenítés** ikonra.
- 2. Kattintson a **Beállítások** fülre.
- 3. Győződjön meg arról, hogy a megjelenítési felbontás legfeljebb UXGA (1600 x 1200 képpont).
- 4. Kattintson a **Speciális** gombra.

Ha a projektor továbbra sem jeleníti meg a teljes képet, akkor módosítania kell a megjelenítő beállításait. Kövesse az alábbi lépéseket.

- 5. Győződjön meg arról, hogy UXGA (1600 x 1200 képpontos) vagy annál kisebb felbontást használ.
- 6. Kattintson a **Monitor** lapon található **Módosítás** gombra.
- 7. Kattintson **Az összes eszköz megjelenítése elemre**. Az **SP mezőben** kattintson a Szabványos monitortípusok elemre, majd a "Típusok" területen válassza ki a kívánt felbontást.
- 8. Győződjön meg arról, hogy a monitor felbontása legfeljebb UXGA (1600 x 1200 képpont). (\*)

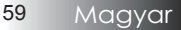

#### 4 Notebook használatakor:

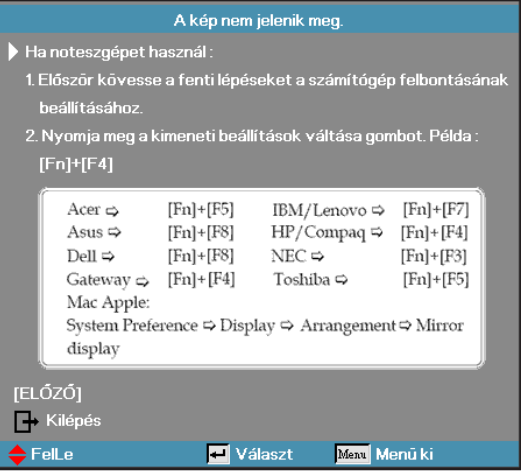

- 1. Először az alábbi lépéseket követve módosítsa a számítógép felbontását.
- 2. A megfelelő billentyűkombinációval nyissa meg a kimeneti beállításokat. Példa: [Fn]+[F4]

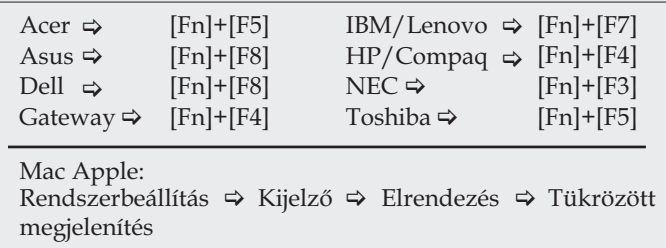

Ha nehézségbe ütközik a felbontás megváltoztatásakor, illetve a monitor lefagy, akkor indítsa újra az összes készüléket, ideértve a projektort is.

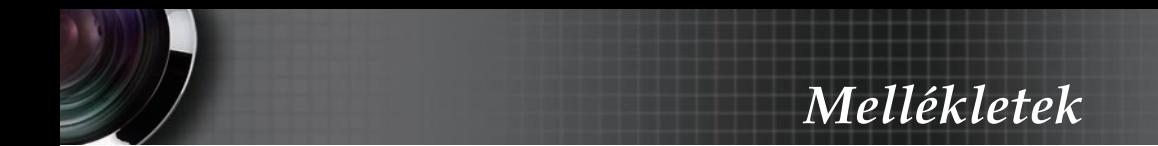

**A notebook vagy PowerBook számítógép képernyőjén nem látható a bemutató**

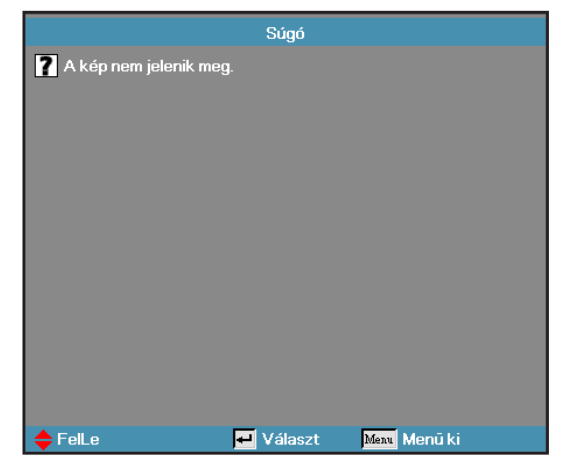

4 Notebook használatakor:

Egyes notebookok lekapcsolják a saját kijelzőjüket, ha más megjelenítő eszköz csatlakozik hozzájuk. Minden típusnál más a visszakapcsolás módja. Részletes információkat a számítógép kézikönyvében talál.

### **A kép instabil vagy villog**

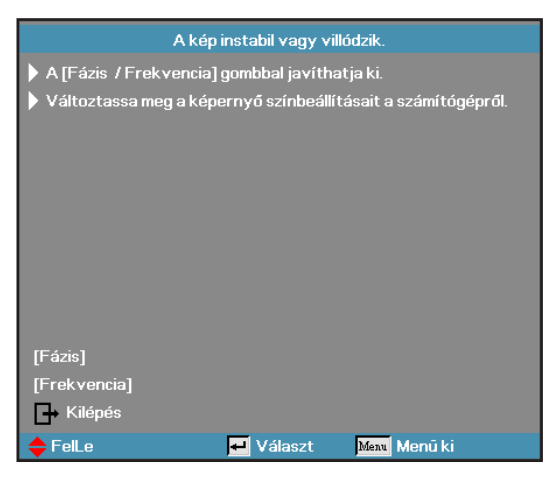

- 4 A javításra használja a **Fázis** funkciót. A további részleteket lásd: 42. oldal.
- 4 Változtassa meg a számítógépen a monitor színbeállításait.

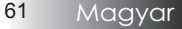

#### **Image has vertical flickering bar**

- 4 Módosítsa a **Frekvencia** értékét. A további részleteket lásd: 36. oldal.
- 4 Ellenőrizze a grafikus kártya megjelenítési módját, illetve állítsa a projektorral kompatibilis módba a kártyát.

#### **Nincs fókuszálva a kép**

- 4 Ellenőrizze, hogy levette-e a lencsevédőt.
- 4 Állítson a projektor lencséjéhez tartozó fókuszgyűrűn.
- 4 Győződjön meg arról, hogy a vetítővászon a projektor esetében ajánlott távolságon belül van. A további információkat lásd: 24-25. oldal.

#### **16:9-es képarányú DVD-tartalom lejátszásakor elnyúlik a kép**

Ha anamorf DVD–t, vagy 16:9 DVD-t játszik le, a projektor az OSD-n a legjobb 16:9 arányú képet mutatja. Ha 4:3-as formátumú DVDlemezt játszik le, akkor a projektor képernyőn megjelenő menüjében váltson át 4:3-as formátumra. Ha a kép továbbra is elnyújtva jelenik meg, akkor az alábbi eljárást követve a képarányt is módosítania kell:

4 A DVD-lejátszót állítsa 16:9-es (szélesvásznú) képarányra.

#### **A kép túl nagy vagy túl kicsi**

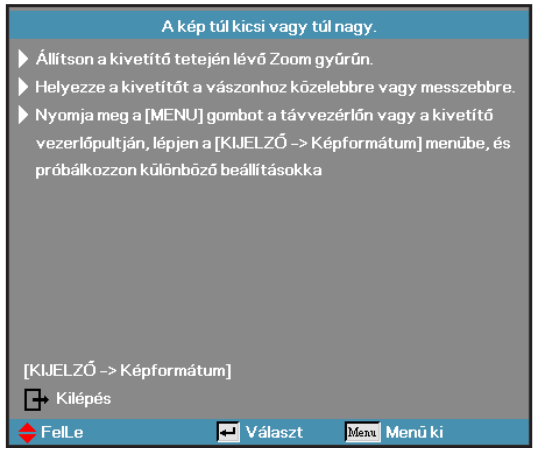

- 4 Állítson a projektor felső részén található zoomgyűrűn.
- ▶ Helyezze közelebb a projektort a vászonhoz, illetve tegye távolabb tőle.
- $\blacktriangleright$  Nyomja meg a távvezérlő vagy a projektoron található kezelőpanel [Menü] gombját, válassza a **Kijelző | Képformátum** menüpontot, majd próbálkozzon meg a beállítások módosításával.

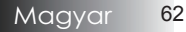

### **Ferde a kép széle**

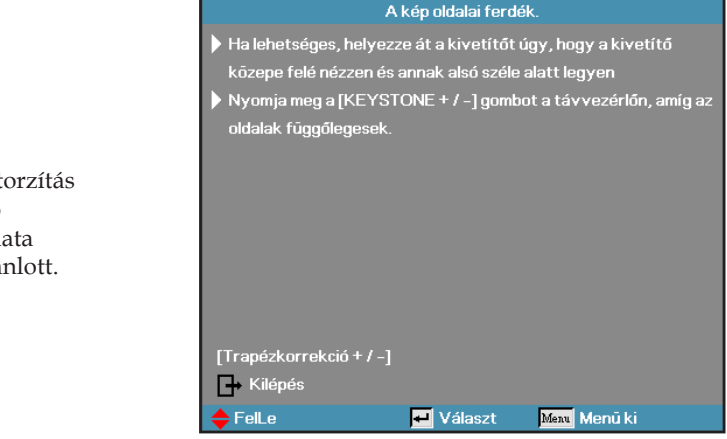

- 4 Amennyiben lehetséges, helyezze át a projektort úgy, hogy a vetítővászon közepére nézzen, valamint a vászon alja alatt legyen.
- 4 A távvezérlőn nyomja meg a [Trapéztorzítás +/-] gombokat, amíg az oldalak nem lesznek függőlegesek.

#### **Fordítva jelenik meg a kép**

4 Válassza a képernyőn megjelenő menü **Beállítások | Vetítés**  elemét, majd módosítsa a vetítési irányt.

### Működési problémák

#### **A projektor egyetlen utasításra sem válaszol**

4 Amennyiben lehetséges, kapcsolja ki a projektort, majd húzza le a tápkábelt. Várjon legalább 60 másodpercet, majd csatlakoztassa újra a tápkábelt.

#### **Az izzó pukkanó hang kíséretében kiég**

4 Amikor az izzó eléri élettartama végét, kiég, amit hangos pukkanás kísér. Ezt követően a projektor csak az izzó cseréjét követően kapcsolható be. Az izzó cseréjéhez "Az izzó cseréje" című szakaszban (60. oldal) talál útmutatást.

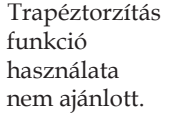

سترات المسا

### HDMI - Kérdések és válaszok

#### **Mi a különbség a szabványos HDMI és a nagysebességű HDMI kábel között?**

A HDMI Licensing LLC nemrégiben jelentette be, hogy a kábeleket tesztelés alapján normál vagy nagy sebességű kábel kategóriákba sorolja be.

- $\blacktriangleright$  A normál (vagy "1. kategóriás") HDMI kábelek a teszten 75 MHz vagy legfeljebb 2,25 Gb/s sebességet érnek el, amely a 720p/1080i szabványú jellel egyenértékű.
- ▶ A nagy sebességű (vagy "2. kategóriás") HDMI kábelek a teszten 340 MHz vagy legfeljebb 10,2 Gb/s sebességet érnek el, amely jelenleg a HDMI kábelen jelenleg elérhető legnagyobb sávszélesség, és sikeresen kezelik az 1080p szabványú jeleket, beleértve a forráshoz képest megnövelt színmélységű és/vagy megnövelt képfrekvenciájú jeleket is. A nagy sebességű kábelek ezenkívül nagyobb felbontású megjelenítőkkel, például a WQXGA moziarányú (2560 x 1600 képpont felbontású) monitorokkal is használható.

#### **Hogyan használhatók 10 méternél hosszabb HDMI kábelek?**

4 Számos olyan HDMI megoldás létezik, amely HDMI adapterek segítségével sokkal nagyobb távolságra hosszabbítja meg a kábelek jellemző 10 méteres hatótávolságát. Az ezeket gyártó cégek sokféle megoldást kínálnak, többek között aktív kábeleket (a kábelekbe épített aktív elektronikával, amely felerősíti és nagyobb távolságra továbbítja a kábel jeleit), ismétlőket, erősítőket, valamint CAT5/6 és száloptikás megoldásokat.

#### **Hogyan állapítható meg, hogy egy kábel rendelkezik-e HDMI tanúsítással?**

4 Minden HDMI termék gyártójának kötelező tanúsíttatni a terméket a HDMI Compliance Test Specification megfelelőségi tesztsorozat részeként. Előfordulhatnak azonban olyan esetek, amikor a HDMI logóval ellátott kábeleket nem tesztelték megfelelően. A HDMI Licensing LLC aktív vizsgálatot folytat ezen ügyekben annak érdekében, hogy biztosítsa a HDMI védjegy megfelelő használatát a piacon. Azt javasoljuk, hogy a fogyasztók megbízható forrásból, elismert cégtől szerezzék be a kábeleket.

További információkért lásd: http://www.hdmi.org/learningcenter/faq.aspx#49

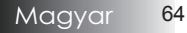

### A projektor állapotjelzései

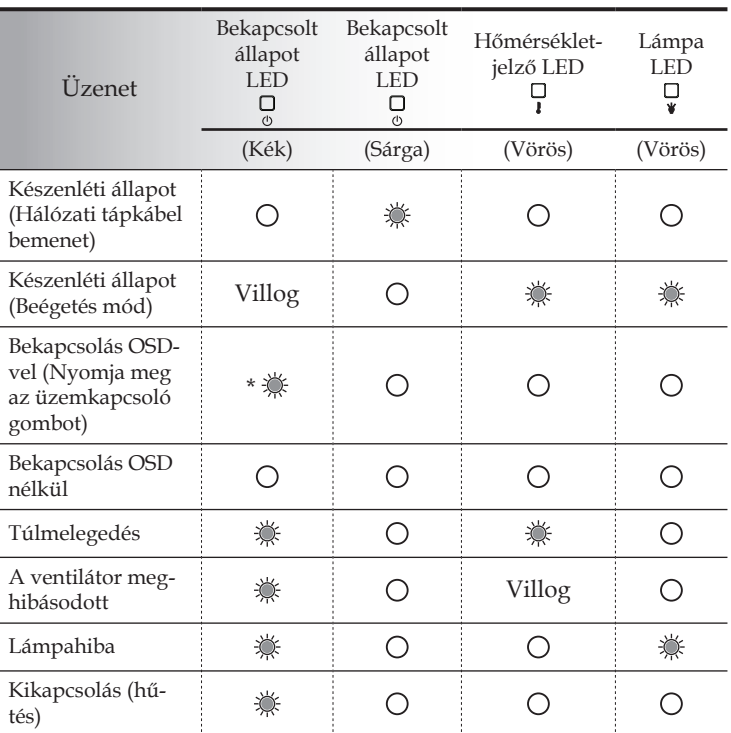

\* Táp LED bekapcsolva (ON), amikor az OSD látható, és kikapcsolva (OFF), ha az OSD eltűnik.

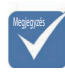

Folyamatosan világít  $\Leftrightarrow \bigotimes^{\mathbb{N}}$  Nem világít  $\Leftrightarrow \bigcirc$ 

A számjegy a LED felvillanásainak a számát jelképezi.

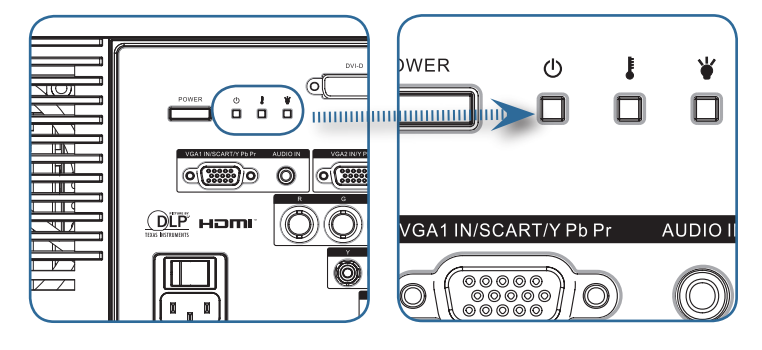

65 Magyar

### LED hibaüzenet-kódok

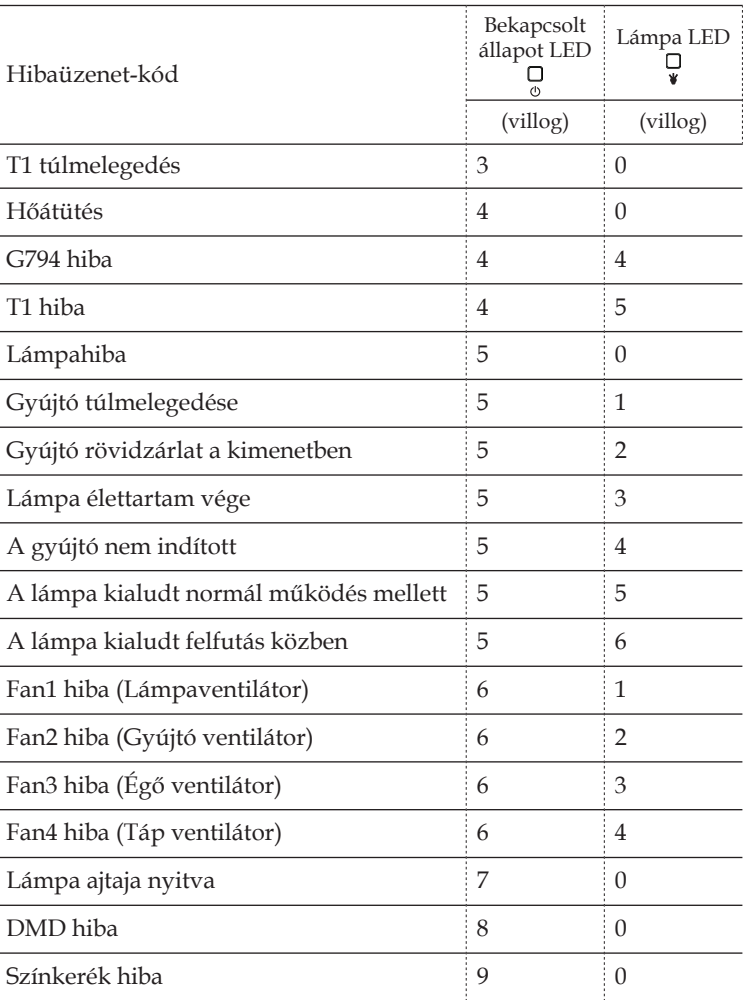

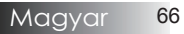

#### Emlékeztető üzenetek

> Az izzó cseréje:

Đ

. A lampa kozeledik a hasznavehetoseg ideje vegehez  $\sqrt{1}$ 

4 Tartományon kívül: (a további információkat lásd lejjebb)

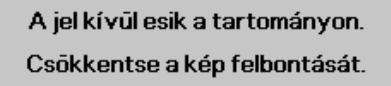

### A távvezérlővel kapcsolatos problémák

Ha a távvezérlő nem működik

- 4 Győződjön meg arról, hogy a távvezérlő a használatkor körülbelül ± 15SDgr fokos szöget zár be a készülékkel.
- 4 Ellenőrizze, hogy nincs-e valamilyen akadály a távvezérlő és a projektor között. Legfeljebb 7 méterre álljon a projektortól.
- 4 Ellenőrizze, hogy megfelelően vannak-e behelyezve az elemek.
- 4 Ha gyengék a távvezérlők elemei, akkor cserélje ki őket.

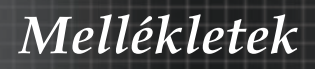

### Hanghibák

#### Nincs hang

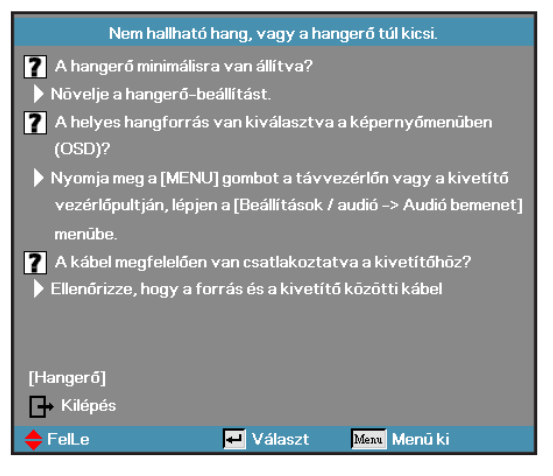

- A távvezérlővel állítsa be a hangerőt.
- Állítsa be a hangforrás hangerejét.
- Ellenőrizze a hangkábel csatlakoztatását.
- Másik hangfalakkal ellenőrizze a hangforrás hangkimenetét.
- Vigye szervizbe a projektort.

#### A hang torz

- Ellenőrizze a hangkábel csatlakoztatását.
- Másik hangfalakkal ellenőrizze a hangforrás hangkimenetét.
- Vigye szervizbe a projektort.

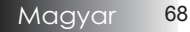

*Mellékletek*

### Az izzó cseréje

A vetítőizzót akkor kell cserélni, ha kiégett. Csak eredeti cserealkatrészre szabad cserélni, amit a készülék forgalmazójánál lehet megrendelni. Fontos:

- 4 Az izzó bizonyos mennyiségű higanyt tartalmaz, ezért hulladékkezelését a helyi előírásoknak megfelelően kell végezni.
- 4 Ne érintse kézzel az új izzó üvegét, mert ezzel csökkentheti az izzó élettartamát.

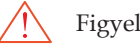

Figyelmeztetés:

4 Legalább egy órával az izzócsere előtt kapcsolja ki és áramtalanítsa a készüléket. Ennek elmulasztása súlyos égési sérülést okozhat!

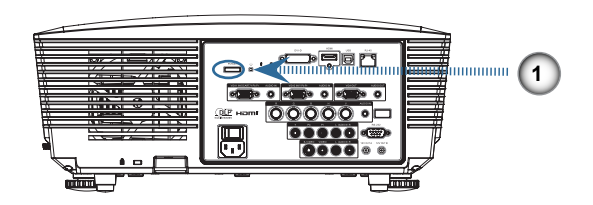

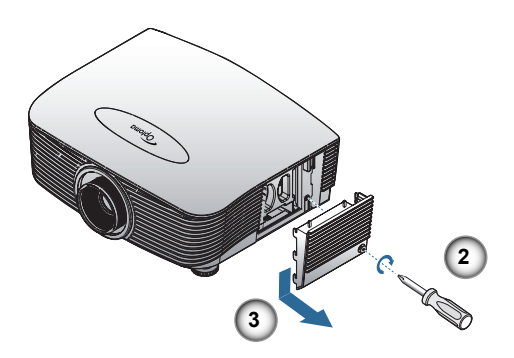

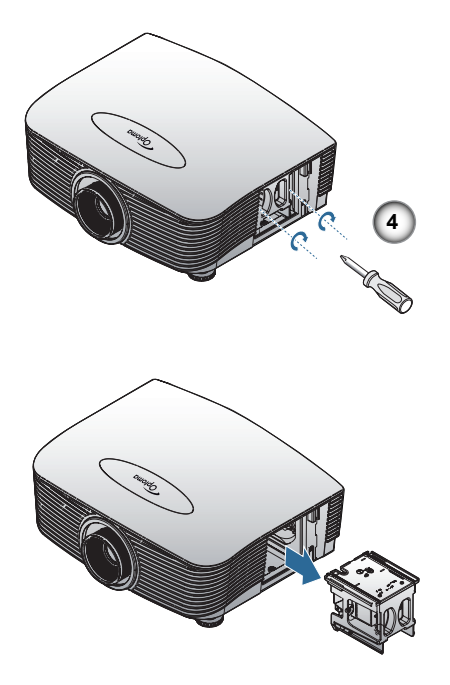

- 1. A Power (Üzemkapcsoló) gomb megnyomásával kapcsolja ki a kivetítő tápellátását.
- 2. Várjon 30 percet, amíg a kivetítő kihűl.
- 3. Húzza ki a tápkábelt.
- 4. Oldja ki a lámpa fedelét.
- 5. Húzza fel, és távolítsa el a fedelet.
- 6. A lámpaegységből távolítsa el a csavarokat egy csavarhúzó segítségével.
- 7. Húzza ki a lámpaegységet.

A lámpaegység visszaszereléséhez végezze el az előző lépéseket fordított sorrendben.

Az izzó cseréje után nullázni kell az izzó élettartammérőjét. A további részleteket lásd: 54. oldal.

### A készülék tisztítása

A készülék tisztítása, a por és korom eltávolítása elősegíti a hibamentes működést.

Figyelmeztetés:

- 4 Legalább egy órával a tisztítás előtt kapcsolja ki és áramtalanítsa a készüléket! Ennek elmulasztása súlyos égési sérülést okozhat!
- 4 A tisztításhoz csak megnedvesített kendőt használjon! Ügyeljen arra, hogy ne kerüljön víz a projektor szellőzőnyílásaiba.
- 4 Ha a tisztítás során kisebb mennyiségű víz kerül a projektorba, akkor jól szellőző helyen hagyja néhány órán át száradni a készüléket. Eközben a készüléket nem szabad csatlakoztatni az elektromos hálózatra.
- 4 Ha nagyobb mennyiségű víz kerül a projektorba a tisztításkor, akkor vigye szervizbe a készüléket.

### **A lencse tisztítása**

A legtöbb fényképezőgép-üzletben lehet kapni optikailencse-tisztítót. A projektor lencséjének tisztításához az alábbiakban talál útmutatást.

1. Egy tiszta, puha kendőre öntsön némi lencsetisztítót.

(A tisztítót ne öntse közvetlenül a lencsére.)

2. Körkörös mozdulatokkal óvatosan törölje meg a lencsét.

#### Vigyázat!

- 4 Ne használjon súroló hatású anyagot vagy oldószert!
- ▶ Az elhomályosodás vagy elszíneződés megelőzése érdekében a tisztítószer ne jusson a készülékházra.

### **A készülékház tisztítása**

A készülékház tisztítása során a következőkre kell ügyelni:

- 1. Tiszta, megnedvesített kendővel törölje le a port.
- 2. A kendő megnedvesítéséhez meleg vizet és enyhe mosószert (pl. edénymosogató szert) használjon, és ezzel törölje le a készülékházat.
- 3. A mosogatószert öblítse ki a kendőből, és ismét törölje le a készüléket.

#### Vigyázat!

A készülékház elhomályosodásának vagy elszíneződésének megelőzése érdekében ne használjon súroló hatású, alkoholos mosogatószert!

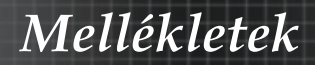

### Kompatibilis üzemmódok

Számítógép-kompatibilitás

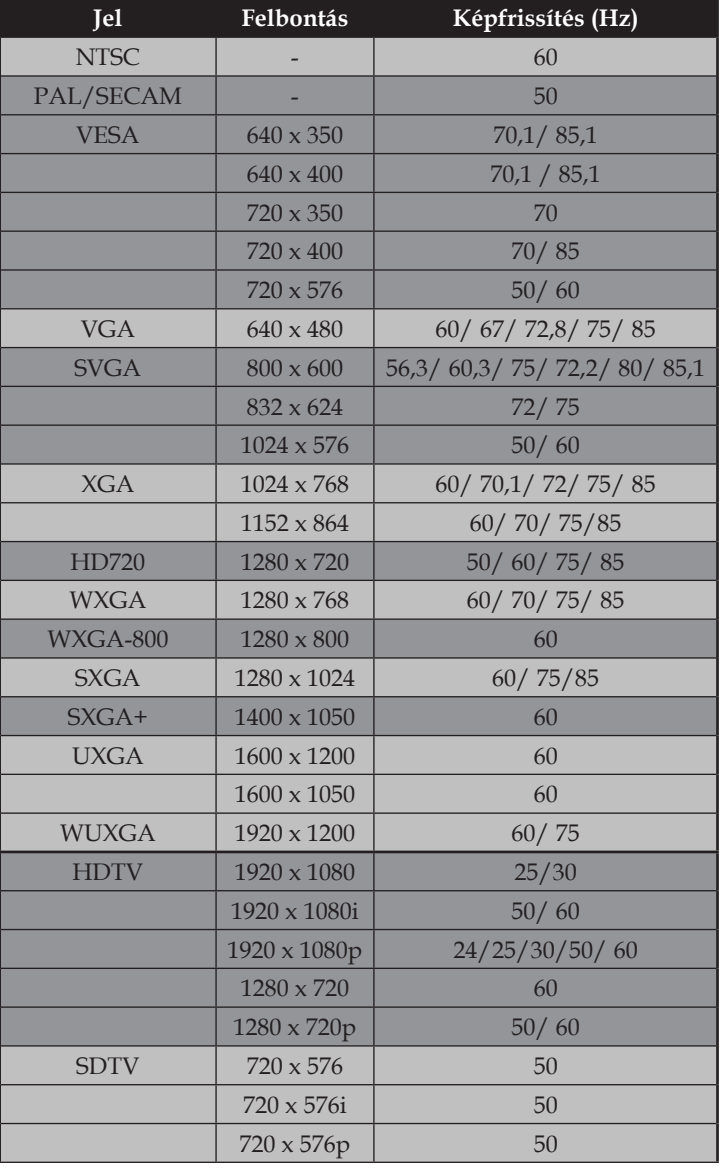

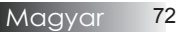
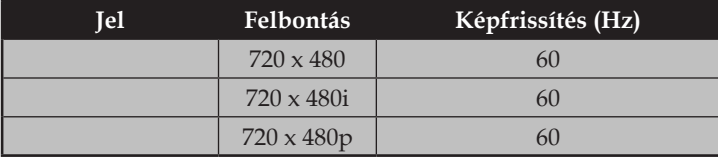

### Apple Mac-kompatibilitás

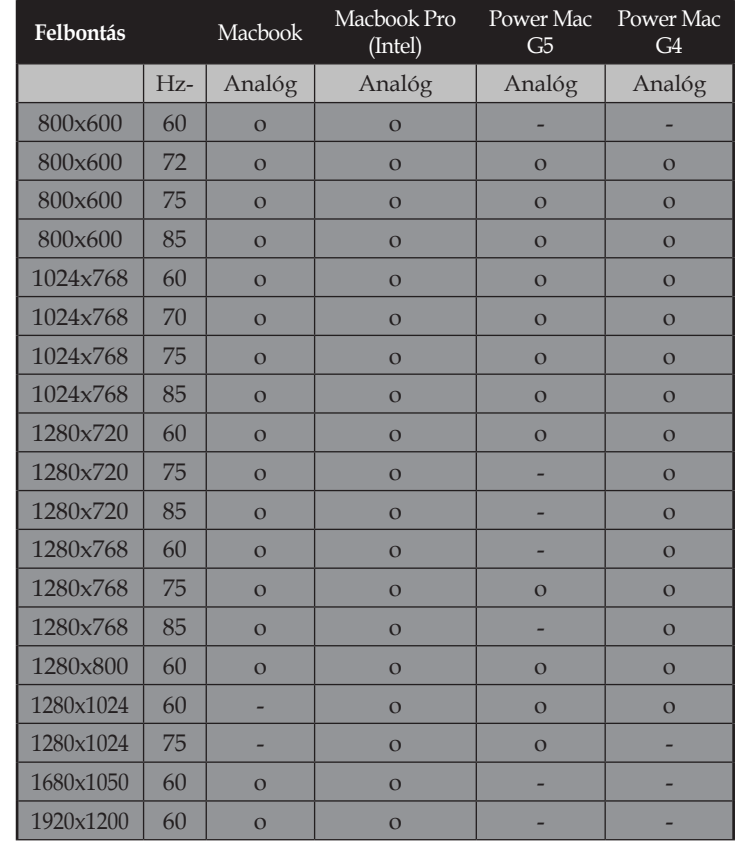

 $\triangle$  Szélesvásznú felbontás (WXGA) esetében a kompatibilitás a Notebook/ PC típusától függően eltérő lehet.

Megjegyzés

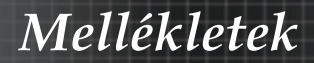

## RS232 parancsok

RS232 csatlakozó

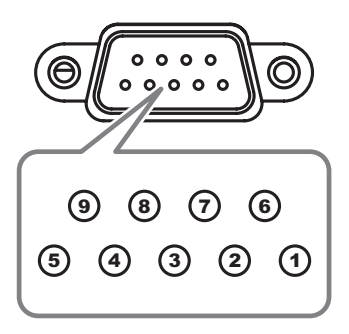

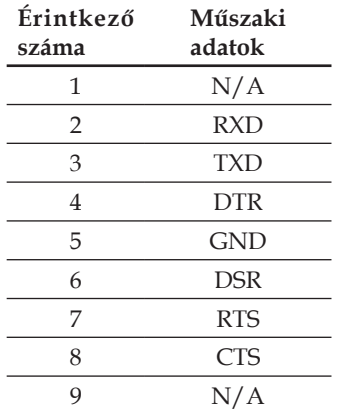

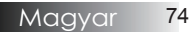

## RS232 protokoll funkciólista

RS232 parancsok

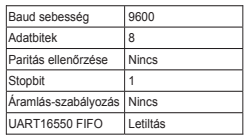

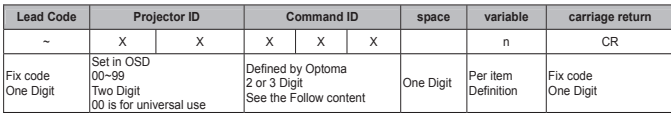

Megjegyzés

Az egyes v típusok funkcióbeli eltérései miatt. Az adott funkció a megvásárolt típustól függ.

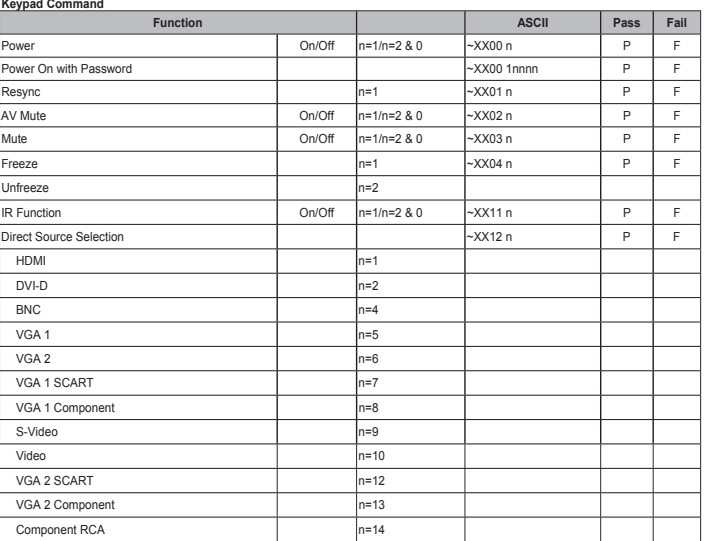

#### **OSD/Image**

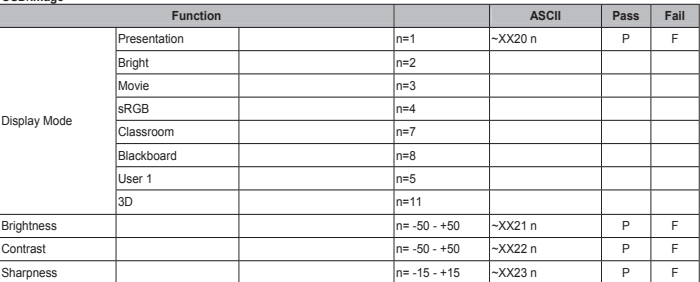

75 Magyar

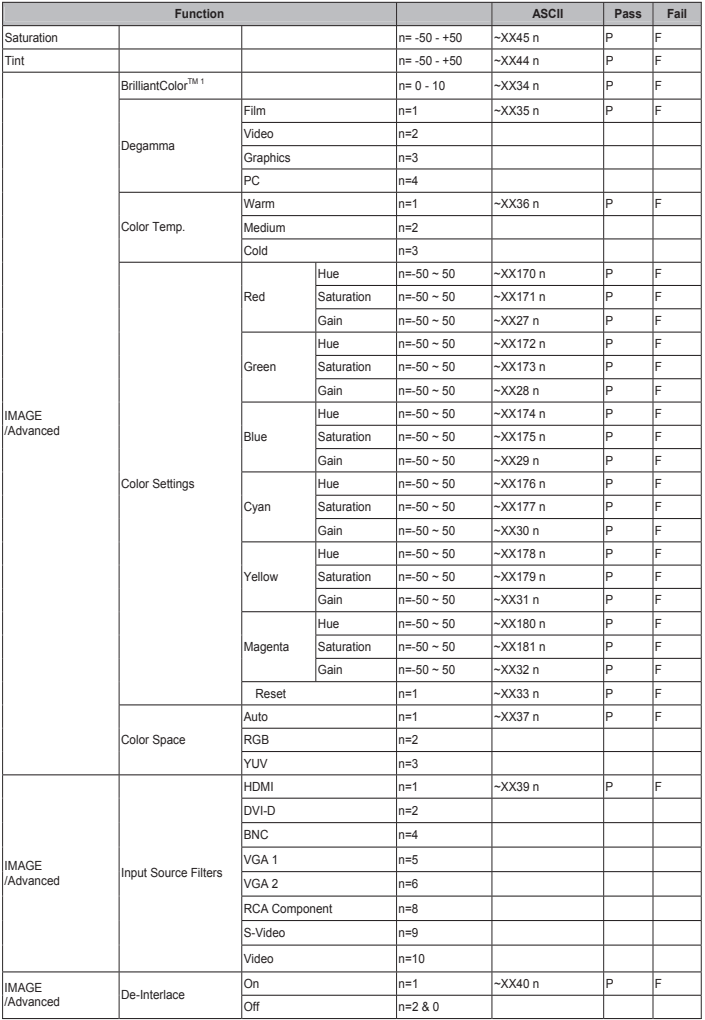

g.

 $\frac{1}{1}$ Ha nincs szabadalmi kérdés, a kifejezés Ragyogó szín kifejezésre módosul.

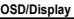

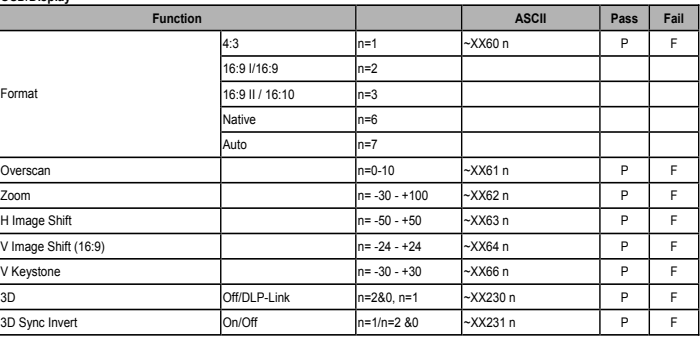

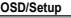

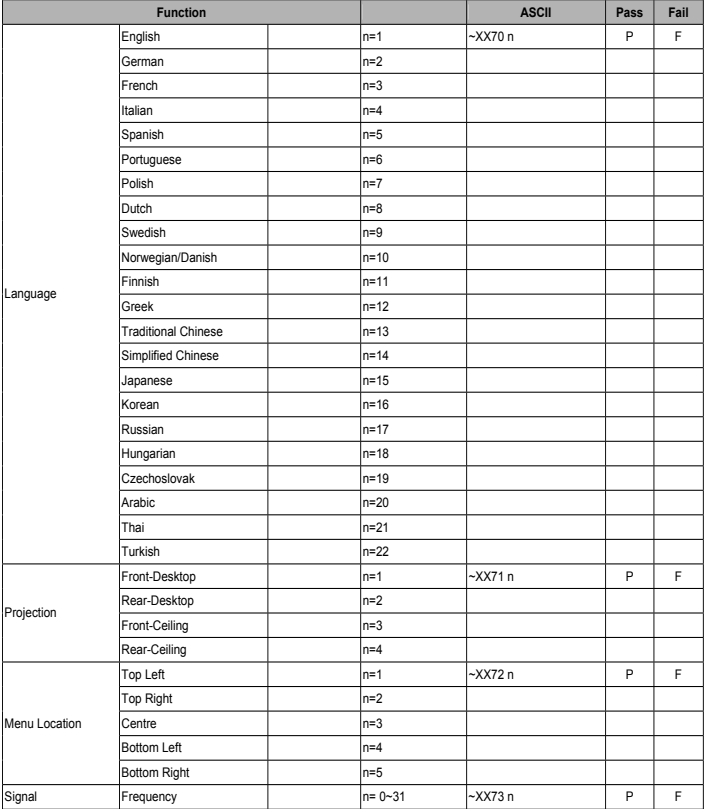

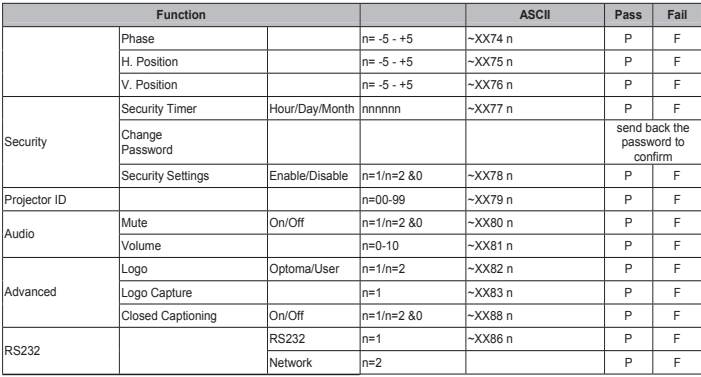

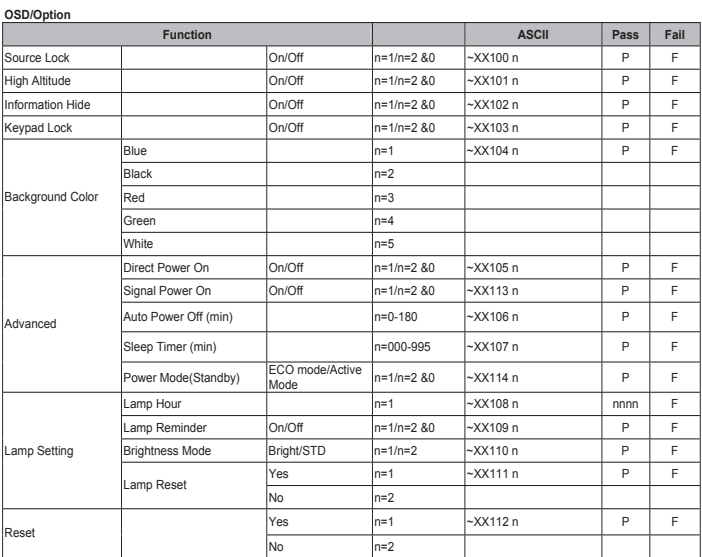

Megjegyzés: Ahhoz, hogy az RS232 protokoll az AMX ismétlődő jelet is tartalmazza, az AMX-vezérlők rendszeres időközönként lekérdezik az RS232 portot, így érzékelik, ha külső fél (jelen esetben az Optoma) által gyártott készülék csatlakozik az RS232 porthoz.<br>A lekérdezés az "AMX" ASCII karaktersorból és az azt követő kocsi vissza "\r" jelből á

A lekérdezés felismerésekor az Optoma kivetítő a készüléket azonosító (ASCII) ismétlődő karaktersorral válaszol. A (NetLinx márkájú)<br>AMX-vezérlő ekkor le tudja tölteni a készülék vezérléséhez szükséges illesztőt az amx web lehet például:

AMXB<-SDKClass=VideoProjector><-Make=Optoma><-Model=EX???><-Revision=1.0.0>

Az ismétlődő karaktersornak kocsi vissza jellel kell végződni ("ir", 0x0D)

A "Revision" rész az Optoma kivetítő készülékszoftver-verzióját jelzi.

Az eszközfelismerés Internet protokollon keresztül is támogatott, ha a vezérlő protokoll működik azon keresztül (a legtöbb gyártó az RS232-parancskészletét használja IP-kommunikációra is a kijelölt alkalmazásporton)

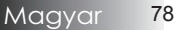

#### **Information Format: INFOa**

 $\lambda$  )

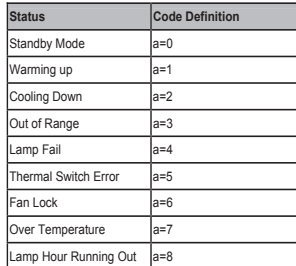

#### **Information display**:

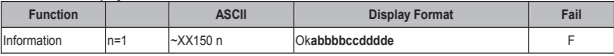

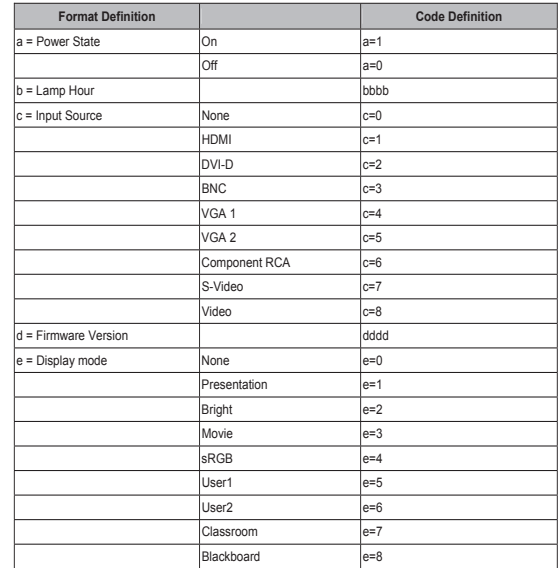

Blackboard |e=8|<br>■ M**egjegyzés:** Az ∼XX150 n parancsnak működnie KELL, ha a kivetítő készenléti üzemmódban van

#### **Model Name**

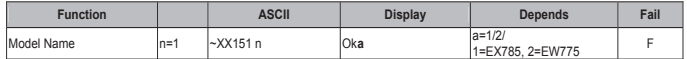

#### **RS232 Version No**

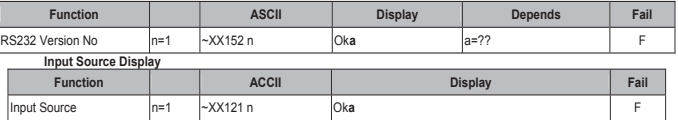

Megjegyzés: Az ~XX121 n parancsnak működnie KELL, ha a kivetítő készenléti üzemmódban van

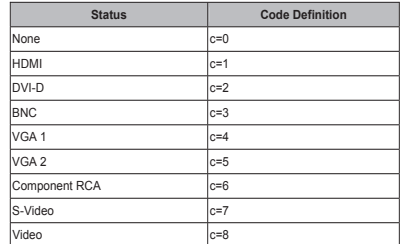

#### **Software Version**

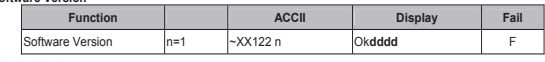

**Display Mode** 

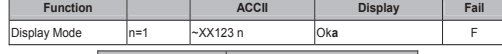

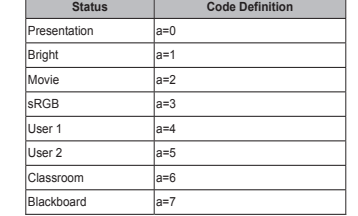

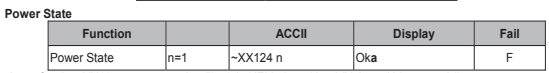

Megjegyzés: Az ~XX124 n parancsnak működnie KELL, ha a kivetítő készenléti üzemmódban van

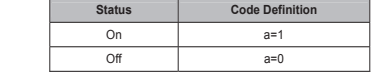

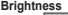

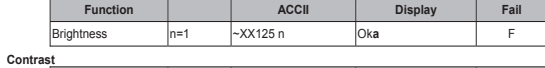

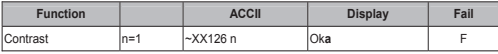

**Aspect Ratio** 

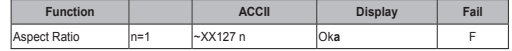

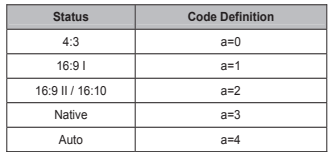

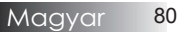

#### **Color Temperature**

 $\lambda$ 

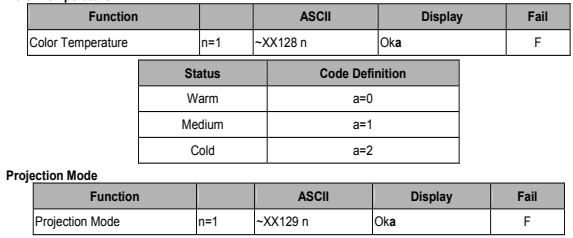

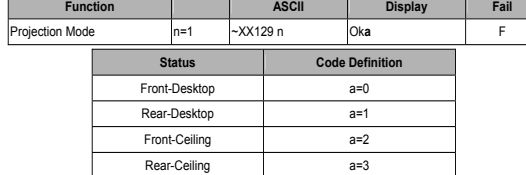

**Remote control Customer code : 0x32CD** 

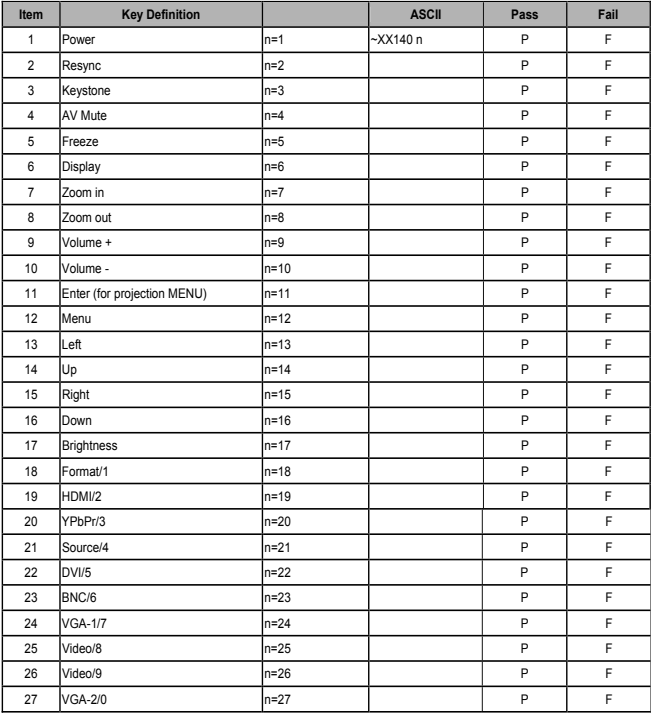

## Rögzítés mennyezetre

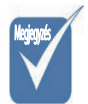

v A projektornak a helytelen üzembe helyezésből fakadó sérülései semmissé teszik a jótállást.

A projektor sérüléseinek elkerülése érdekében a rögzítésre az ajánlott szerelőcsomagot kell használni.

Az előírások betartása érdekében csak az UL jegyzékében szereplő mennyezeti szerelvényt és a következő jellemzőkkel rendelkező csavarokat használjon:

- 4 Csavar típusa: M4
- 4 Csavar maximális hossza: 11 mm
- 4 Csavar minimális hossza: 9 mm

A projektor mennyezetre történő rögzítése előtt tanulmányozza az alábbi ábrát.

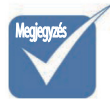

- **V**gyeljen arra, hogy a mennyezet és a projektor alja között legalább 10 cm-es rés maradjon.
- $\cdot$  Ne tegye a projektort hőforrás, például légkondicionáló berendezés vagy fűtőkészülék közelébe. Az erős hő hatására előfordulhat, hogy a projektor kikapcsol.

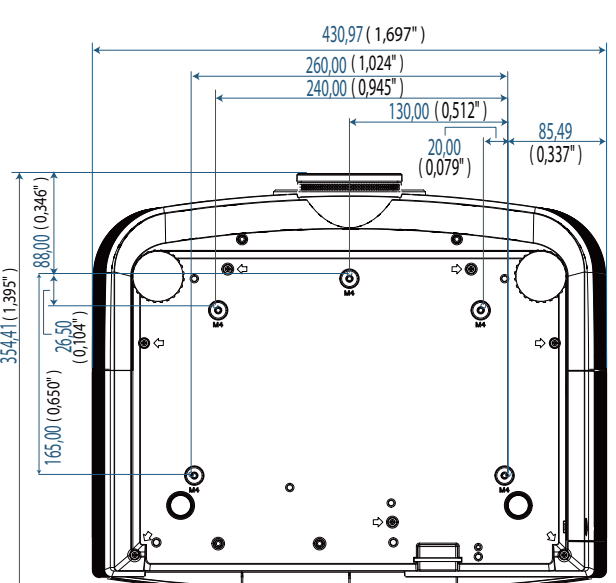

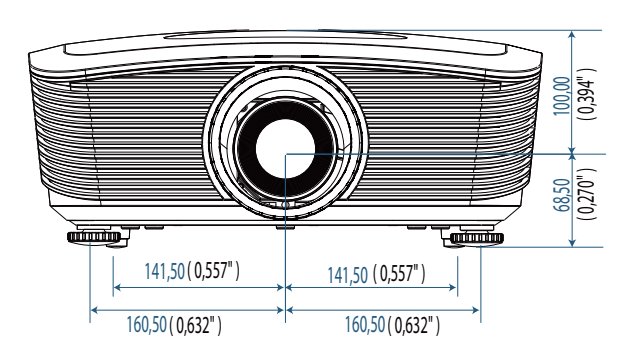

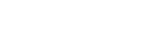

Magyar 82

## **Optoma globális kirendeltségek**

*Szerviz- és támogatásai információkért vegye fel a kapcsolatot a helyi képviselettel.*

### **USA**

715 Sycamore Drive Milpitas, CA 95035, USA Tel : 408-383-3700 Fax : 408-383-3702

www.optomausa.com Service : services@optoma.com

### **Kanada**

5630 Kennedy Road, Mississauga, ON, L4Z 2A9, Canada Tel : 905-361-2582 Fax : 905-361-2581 www.optoma.ca Service : canadacsragent@optoma.com

### **Európa**

42 Caxton Way, The Watford Business Park Watford, Hertfordshire, WD18 8QZ, UK Tel : +44 (0) 1923 691 800 Fax : +44 (0) 1923 691 888 www.optoma.eu Service Tel : +44 (0)1923 691865 Service : service@tsc-europe.com

### **Franciaország**

Bâtiment E 81-83 avenue Edouard Vaillant 92100 Boulogne Billancourt, France Tel.: +33 1 41 46 12 20 Fax : +33 1 41 46 94 35

Service : savoptoma@optoma.fr

### **Spanyolország**

C/ José Hierro, 36 Of, 1C 28529 Rivas Vacia, Madrid, Spain Tel.:  $+34914990606$  Fax:  $+34916700832$ 

### **Németország**

Werftstrasse 25 D40549 Düsseldorf, Germany Tel : +49 (0) 211 506 6670 Fax : +49 (0) 211 506 66799 Service : info@optoma.de

### **Skandinávia**

Grev Wedels Plass 2 3015 Drammen, Norway Tel: +47 32 26 89 90 Fax: +47 32 83 78 98 Service : info@optoma.no

#### **Közép-Amerika**

715 Sycamore Drive Milpitas, CA 95035, USA Tel : 408-383-3700 Fax : 408-383-3702 www.optoma.com.br www.optoma.com.mx

#### **Koreai**

WOOMI TECH.CO.,LTD 4F,Minu Bldg.3.tw3-14, Kangnam-Ku, seoul,135-815, KOREA Tel : +82+2+34430004 Fax : +82+2+34430005

#### **Japán**

東京都足立区綾瀬3-25-18 株式会社オーエスエム サポートセンター:0120-46-5040 E-mail : info@osscreen.com www.os-worldwide.com

#### **Tajvan**

5F., No. 108, Minchiuan Rd., Shindian City, Taipei Taiwan 231, R.O.C. Tel : +886-2-2218-2360 Fax : +886-2-2218-2313 www.optoma.com.tw asia.optoma.com

Service : services@optoma.com.tw

### **Hong Kong**

Unit A, 27/F Dragon Centre, 79 Wing Hong Street, Cheung Sha Wan, Kowloon, Hong Kong Tel : +852-2396-8968 Fax : +852-2370-1222

www.optoma.com.hk

#### **Kína**

5F, No. 1205, Kaixuan Rd., Changning District Shanghai, 200052, China Tel : +86-21-62947376 Fax : +86-21-62947375

www.optoma.com.cn

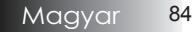

## Jogszabályi és biztonsági nyilatkozatok

Ebben a függelékben a projektorral kapcsolatos általános nyilatkozatok találhatók.

### FCC-nyilatkozat

A készülék a tesztelési eredmények szerint megfelel az FCC szabályozás 15. része szerint a B osztályú digitális eszközökre vonatkozó határértékeknek. Ezeket a határértékeket úgy állapították meg, hogy háztartási környezetben megfelelő védelmet nyújtsanak a készülék zavaró hatásai ellen. Ez a készülék rádiófrekvenciás energiát állít elő és használ, ezért rádiófrekvenciás energiát sugározhat, így a használati útmutatásnak nem megfelelő telepítés és használat esetén zavarhatja a rádiófrekvenciás kommunikációt.

Semmilyen garancia nincs ugyanakkor arra nézve, hogy meghatározott környezetben nem fog ilyen interferencia fellépni. Ha a készülék zavaró interferenciát okoz a rádiós vagy televíziós vételben, és a jelenség a készülék be- és kikapcsolásával egyértelműen a készülék működésére vezethető vissza, akkor az interferencia elhárítása céljából a következőkkel érdemes próbálkozni:

- 4 A vevőantenna áthelyezése vagy elfordítása
- 4 A készülék és a vevő közötti távolság növelése
- ▶ A készülék és a vevő csatlakoztatása különböző elektromos áramkörbe tartozó elektromos aljzatokba
- 4 A viszonteladó vagy a rádiós és a tévés területen tapasztalt technikus segítségének igénybe vétele

### *AVISO: Árnyékolt kábelek*

Az FCC előírásainak betartása érdekében a készüléket kizárólag árnyékolt kábellel szabad összekapcsolni az egyéb számítástechnikai eszközökkel.

### *Vigyázat!*

A gyártó által kifejezetten jóvá nem hagyott módosítások hatására megszűnhet a Szövetségi Kommunikációs Bizottság által a felhasználó számára biztosított, a projektor működtetésére vonatkozó jog.

## A működtetés feltételei

Ez a készülék megfelel az FCC szabályzatának 15. részében foglalt előírásoknak. A működtetés a következő két feltételhez kötött:

1. A készülék nem okozhat káros interferenciát; és

2. A készüléknek tűrnie kell bármely interferenciaszintet, akkor is, ha az nem kívánt működéshez vezet.

#### Megjegyzés: kanadai felhasználók

Ez a B osztályú digitális készülék megfelel a kanadai ICES-003 szabványnak.

#### Remarque à l'intention des utilisateurs canadiens

Cet appareil numerique de la classe B est conforme a la norme NMB-003 du Canada.

#### Az EU országaira vonatkozó megfelelőségi nyilatkozat

- ▶ 2004/108/EC EMC direktíva (ideértve a kiegészítéseket is)
- 4 2006/95/EC kisfeszültségű direktíva

4 1999/5/EC R & TTE direktíva (amennyiben a készüléknek van RF funkciója)

### **A hulladékelhelyezéssel kapcsolatos útmutatás**

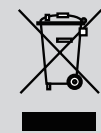

**Amikor a készülék feleslegessé válik, ne dobja a szemetesbe. A környezetszennyezés mérséklése és a globális környezet védelme érdekében segítse a termék újrafelhasználását.**